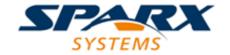

# **Enterprise Architect**

**User Guide Series** 

# **Team Support**

Author: Sparx Systems

Date: 15/07/2016

Version: 1.0

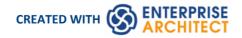

# **Table of Contents**

| Team Support                                 | 4  |
|----------------------------------------------|----|
| Project Roles                                |    |
| Summary of Typical Tasks                     | 9  |
| Business Analysts                            |    |
| Software Architects                          | 12 |
| Software Engineers                           |    |
| Developers                                   | 15 |
| Project Managers                             | 17 |
| Testers                                      | 18 |
| Implementation Managers                      | 19 |
| Technology Developers                        | 20 |
| Database Developers                          | 22 |
| User Security                                | 24 |
| Enable/Disable Security                      | 25 |
| Set Security Policy                          | 27 |
| Maintain Groups                              | 28 |
| Maintain Users                               | 30 |
| Import User IDs From Active Directory        | 32 |
| View All User Permissions                    | 34 |
| List of Available Permissions                | 35 |
| View and Manage Locks                        | 38 |
| Password Encryption                          | 39 |
| Change Password                              | 40 |
| Lock Model Elements                          |    |
| Lock Objects Under User/Group Locking        | 43 |
| Lock Packages Under User/Group Locking       | 45 |
| Lock Objects Under Require User Lock to Edit | 47 |
| Locked Element Indicators                    | 49 |
| Identify Who Has Locked An Object            | 51 |
| Manage Your Own Locks                        | 52 |
| Project Calendar                             | 53 |
| Calendar                                     |    |
| Configure Event Subtypes                     | 59 |
| Allocated Resources                          | 61 |
| Project Tasks                                | 64 |
| Model Mail                                   | 67 |
| Create a Message                             |    |
| Element Discussions                          | 73 |
| Model Chat                                   | 76 |
| Team Review                                  |    |
| Work on Team Review Items                    | 81 |
| Add a New Category                           | 85 |
| Add a New Topic                              |    |
| Add a New Document                           | 89 |
| Comment on a Document                        | 92 |
| Protection Against Editing                   | 95 |
| Edit an Item                                 | 96 |

| Add Object Links        | 98  |
|-------------------------|-----|
| Team Review Resources   | 100 |
| Search Team Review      | 101 |
| Team Review Options     | 102 |
| Team Review Connections | 103 |

## **Team Support**

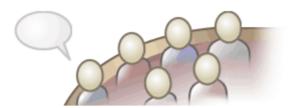

Enterprise Architect has been built from the ground up as a team modeling platform, and has extensive support for groups of people working together on the same projects, sharing information, ideas and models. These team features range from **Baselines**, **Version Control** and a **Reusable Asset Service** that protect the valuable modeling assets in a team environment, to collaborative tools such as a Discussion Forum, Team Reviews and Gantt Charts to facilitate people working together. The role based security system has been designed to encourage collaboration, allowing team members to work together without the fear of interfering with each other's work.

There are a wide range of deployment options that will suit any team development environment, allowing people to work centrally or remotely in highly distributed environments. Corporate policy and standards can also be built into the models with the use of **Workflow Scripts**. A free 'Lite' version of Enterprise Architect is also available for team members who simply want to view the models, and high quality corporate documentation can be generated in a wide number of formats to communicate with people outside the modeling platform.

#### Overview

| Facility           | Description                                                                                                  |
|--------------------|----------------------------------------------------------------------------------------------------|
| Team Development   | Setup a collaborative modeling environment taking advantage of security, workflow and shared reference data. |
| Project Management | Explore some of the ways you can manage your project and team within Enterprise Architect.                   |
| Project Resources  | Track and mange the people and resources in your project.                                                    |
| Glossary           | Define a common vocabulary between your different teams, ensuring everyone is on the same page.              |
| Task Allocation    | Assign and Track your team's tasks in a Gantt View.                                                          |
|                    |                                                                                                    |

| Personal Tasks      | Record and manage your personal work within the project.                                                                                   |
|---------------------|----------------------------------------------------------------------------------------------------|
| Model Mail          | Securely communicate with your team in an email style embedded within Enterprise Architect, via Model Mail.                                |
| Project Calendar    | Track the deployment of resources, timeframes for tasks, and upcoming project events such as meetings and milestones in a calendar format. |
| Use Case Estimation | Form an estimate of the complexity of a system and an indication of the effort required to implement the model.                            |
| Team Review         | A team based forum to discuss the development and progress of the project.                                                                 |

## Making project data available in a distributed environment

Enterprise Architect offers a diverse set of functionality designed specifically for sharing projects in team-based and distributed development environments; for example: Cloud-based solutions, network deployment of model repositories, replication and XMI Import/Export.

### Applying security to the model

User Security is a means of improving collaborative design and development by preventing concurrent editing, and limiting the possibility of inadvertent model changes by users not designated as model authors.

#### Using an internal discussion forum

The Project Team Review facility is a discussion forum within your development team community to discuss the development and progress of a project. You can link to the model elements that are the subject of a post thread in the forum

Similarly, you can develop a discussion about a specific element in the model as a component of the element, using the **Element Discussions** facility.

## Building company policy and project development guidelines into the project

You can create workflow scripts that provide a robust approach to applying company policy and strengthening project development guidelines, by validating against the policy and procedures within the model itself.

## Standardizing and re-using project data

You can import and export Reference data (including Glossary and Issue information) from .XML files of another iteration of the same model, or of a different model.

# **Project Roles**

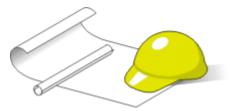

Enterprise Architect is a powerful multi-disciplinary modeling platform that supports common work practices and provides features to assist the entire spectrum of roles and disciplines across enterprise, business, engineering and software projects. Each role will typically use different features of the tool. A number of the roles and their responsibilities that the system supports are outlined here.

You can review a summary of the typical tasks supported for each role, or click on the appropriate role title to explore how Enterprise Architect can assist you in carrying out that role within a model-driven project.

## **Roles and Responsibilities**

| Role                   | Responsibilities                                                                                                    |
|------------------------|----------------------------------------------------------------------------------------------------|
| Business Analyst       | Create high-level models of business processes.                                                                                                    |
| Software Architect     | Map functional requirements, perform real time modeling of objects, design the Deployment model and detail the deliverable components.                                                                           |
| Software Engineer      | Map Use Cases onto Class diagrams, detail the interactions between Classes, define the system deployment and define software Packages.                                                                           |
| Developer              | Perform round trip code engineering, including reverse engineering of existing code and generation of code from Class elements.                                                                                  |
| Project Manager        | Assign resources to elements, measure risk and effort, estimate project sizes, and manage element status, change control and maintenance.                                                                        |
| Tester                 | Create test scripts against elements in the modeling environment.                                                                                                    |
| Implementation Manager | <ul> <li>Track and assign maintenance-related items to elements within Enterprise Architect</li> <li>Rapidly capture and keep records of maintenance tasks such as issues, changes, defects and tasks</li> </ul> |
|                        | Trace the maintenance of the items and processes involved in system deployment                                                                                                    |
| Technology Developer   | Create customized additions to the functionality already present within Enterprise Architect.                                                                                                    |
| Database Developer     | Develop databases, including modeling database structures, importing database structures from an existing database and generating DDL for rapidly creating databases from a model.                               |

# **Summary of Typical Tasks**

Throughout a design and development project there are many different tasks to be performed, which could be carried out either by one person or - more probably - by members of a team with different responsibilities. In either case, Enterprise Architect supports most - if not all - of the responsibilities you might have on your project. The descriptions in this topic cover a number of job roles that the system supports. For those that most resemble your role on a project, follow the job title hyperlink to display a description of how that role might make use of Enterprise Architect, then follow links within those topics to explore some of the features of importance to the role.

### **Summary of Typical Job Roles**

Most of these roles work with specific types of diagram, so you might want to learn more about diagram types in general and specific types of diagram in particular.

Several types of project team member might want to generate documentation on their work and report on how the project is developing and changing. Using Enterprise Architect you can generate project reports in either document or web format.

| Role               | Responsibilities                                                                                                    |
|--------------------|----------------------------------------------------------------------------------------------------|
| Business Analyst   | For modeling:  Requirements  High-level business processes  Business activities  Work flows  System behavior                                                                                                    |
| Database Developer | <ul> <li>Developing databases</li> <li>Modeling database structures</li> <li>Creating logical data models</li> <li>Generating schema</li> <li>Reverse engineering databases</li> </ul>                              |
| Software Architect | <ul> <li>Mapping functional requirements of the system</li> <li>Mapping objects in real time</li> <li>Mapping the deployment of objects</li> <li>Defining deliverable components</li> </ul>                         |
| Tester             | <ul> <li>Developing test cases</li> <li>Importing requirements, constraints and scenarios</li> <li>Creating Quality Test documentation</li> <li>Tracking element defects and changes</li> </ul>                     |
| Software Engineer  | <ul> <li>Mapping Use Cases into detailed Classes</li> <li>Defining the interaction between Classes</li> <li>Defining system deployment</li> <li>Defining software Packages and the software architecture</li> </ul> |
| Project Manager    | Providing project estimates                                                                                                    |

|                        | Resource Management                                                                                                    |
|------------------------|----------------------------------------------------------------------------------------------------|
|                        | Risk Management                                                                                                    |
|                        | Maintenance Management                                                                                                    |
| Developer              | Forward, reverse and round-trip engineering                                                                                                    |
|                        | Visualizing the system states                                                                                                    |
|                        | Visualizing Package arrangements                                                                                                    |
|                        | Mapping the flow of code                                                                                                    |
| Implementation Manager | <ul> <li>Modeling the tasks in rolling-out a project, including network and hardware deployment</li> <li>Assigning and tracking maintenance items on elements (issues, changes,</li> </ul> |
|                        | defects and tasks)                                                                                                    |
| Technology Developer   | For creating or customizing:                                                                                                    |
|                        | UML Profiles                                                                                                    |
|                        | UML Patterns                                                                                                    |
|                        | Code Templates                                                                                                    |
|                        | Tagged Value Types                                                                                                    |
|                        | MDG Technologies                                                                                                    |
|                        | • Add-Ins                                                                                                    |

• The Corporate, Business and Software Engineering, Systems Engineering and Ultimate editions of Enterprise Architect have a user security feature that can be applied or turned off; if security is turned on, you need to have the appropriate access permissions to use many of the facilities listed above

# **Business Analysts**

A Business Analyst can use Enterprise Architect to create high-level models of business processes, including business requirements, activities, workflow, and the display of system behavior.

Using Enterprise Architect, a Business Analyst can describe the procedures that govern what a particular business does. Such a model is intended to deliver a high-level overview of a proposed system.

### **Business Analyst Tasks**

| Task                                   | Detail                                                                                                    |
|----------------------------------------|----------------------------------------------------------------------------------------------------|
| Model High Level<br>Business Processes | Using Analysis diagrams, you can model the high-level processes of the business.  Analysis diagrams are a subset of UML 2.5 Activity diagrams and are less formal than other diagram types, but they provide a useful means for expressing essential business characteristics and requirements. |
| Model Requirements                     | Gathering requirements is typically the first step in developing a solution, be it for developing a software application or for detailing a business process; it is an important step in the implementation of a project.                                                                       |
|                                        | Using Enterprise Architect, you can define the Requirement elements, connect Requirements to the model elements for implementation, connect Requirements together into a hierarchy, report on Requirements, and move Requirements out of model element responsibilities.                        |
| Model Business Activities              | You can use Activity diagrams to model the behavior of a system and the way in which these behaviors are related to the overall flow of the system.  Activity diagrams do not model the exact internal behavior of the system but show                                                          |
|                                        | instead the general processes and pathways at a high level.                                                                                                    |
| Model Workflow                         | To visualize the cooperation between elements involved in the workflow, you can use an Interaction Overview diagram, which provides an overview of sub activities that are involved in a system.                                                                                                |
| Display System Behavior                | In displaying the behavior of a system as a Use Case diagram, Enterprise Architect provides an easily understood tool for mapping the functional requirements and behavior of a system.                                                                                                    |

# **Software Architects**

Software Architects can use Enterprise Architect to map functional requirements with Use Cases, perform real time modeling of objects using Interaction diagrams (Sequence, Timing, Communication or Interaction Overview), design the Deployment model and detail the deliverable components using Component diagrams.

#### **Software Architect Tasks**

| Task                                            | Detail                                                                                                    |
|-------------------------------------------------|----------------------------------------------------------------------------------------------------|
| Map Functional<br>Requirements of the<br>System | With Enterprise Architect you can take the high level business processes that have been modeled by the Business Analyst and create detailed Use Cases. |
|                                                 | Use Cases describe the proposed functionality of a system and are only used to detail a single unit of discrete work.                                  |
| Map Objects in Real Time                        | You can use Interaction diagrams (Sequence and Communication diagrams) to model the dynamic design of the system.                                      |
|                                                 | Sequence diagrams detail the messages that are passed between objects, and the lifetimes of the objects.                                               |
|                                                 | Communication diagrams are similar to Sequence diagrams, but instead display the way in which the object interacts with other objects.                 |
| Map Deployment of Objects                       | You can use Deployment diagrams to provide a static view of the run-time configuration of processing nodes and the components that run on the nodes.   |
|                                                 | Deployment diagrams show the connections between hardware, software and any middleware that is used on a system.                                       |
| Detail Deliverable<br>Components                | Using Component diagrams, you can model the physical aspects of a system.                                                                              |
|                                                 | Components can be executables, libraries, data files or another physical resource that is part of a system.                                            |
|                                                 | The component model can be developed from scratch from the Class model or can be brought in from existing projects and from third-party vendors.       |

# **Software Engineers**

Software Engineers using Enterprise Architect can manually map Use Cases onto Class diagrams, detail the interactions between Classes, define the system deployment with Deployment diagrams and define software Packages with Package diagrams.

## **Software Engineering Tasks**

| Task                                   | Detail                                                                                                    |
|----------------------------------------|----------------------------------------------------------------------------------------------------|
| Map Use Cases into<br>Detailed Classes | Within Enterprise Architect you can study the Use Cases developed by the Software Architect, and with that information create Classes that fulfill the objectives defined in the Use Cases.                                                                                                    |
|                                        | A Class is one of the standard UML constructs that is used to detail the pattern from which objects are produced at run time; to record the relationships between Use Cases and Classes, you can create diagrams linking the elements with Realization connectors, and/or map the Realization connectors in the Relationship Matrix. |
| Detail Interaction Between<br>Classes  | You can use Interaction diagrams (Sequence and Communication diagrams) to model the dynamic design of the system.                                                                                                    |
|                                        | Sequence diagrams are used to detail the messages passed between objects, and the lifetimes of the objects.                                                                                                    |
|                                        | Communication diagrams are similar to Sequence diagrams, but instead display the way in which objects interact with other objects.                                                                                                    |
| Define System Deployment               | Deployment diagrams provide a static view of the run-time configuration of processing nodes and the components that run on the nodes.                                                                                                    |
|                                        | Deployment diagrams can be used to show the connections between hardware, software and any middleware that is used on a system, to explain the connections and relationships of the components.                                                                                                    |
| Define Software Packages               | You can use Package diagrams to detail the software architecture.                                                                                                    |
|                                        | Package diagrams are used to organize diagrams and elements into manageable groups, declaring the dependencies.                                                                                                    |

## Simple Use Case diagram

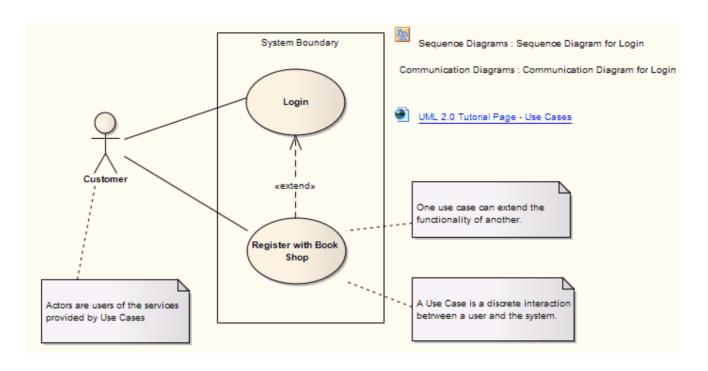

# **Developers**

Developers can use Enterprise Architect to perform round trip code engineering, which includes reverse engineering of existing code and generation of code from Class elements.

## **Developer Tasks**

| Task                             | Detail                                                                                                    |
|----------------------------------|----------------------------------------------------------------------------------------------------|
| Round Trip Engineering           | Enterprise Architect gives you unparalleled flexibility in 'round tripping' software from existing source code to UML 2.5 models and back again.                                                               |
|                                  | Round trip engineering involves both forward and reverse engineering of code, keeping the model and code synchronized.                                                                                         |
| Reverse Engineering              | In Enterprise Architect, you can reverse engineer code from a number of supported languages and view the existing code as Class diagrams, which illustrate the static design view of the system.               |
|                                  | Class diagrams show Classes and interfaces, and the relationships between them; the Classes defined in <b>UML Class</b> diagrams can have direct counterparts in the implementation of a programming language. |
| Forward Engineering              | As well reverse engineering your code into your model, you can forward engineer elements of your model into code (code generation).                                                                            |
|                                  | This way you can make changes to your model with Enterprise Architect and quickly implement the changes in the source code.                                                                                    |
| Determine the System State       | To visualize the state of the system you can use State Machine diagrams to describe how elements move between states, classifying their behavior according to transition triggers and constraining guards.     |
|                                  | State Machine diagrams capture system changes over time, typically being associated with particular Classes; often a Class can have one or more State Machine diagrams to fully describe its potential states. |
| Visualize Package<br>Arrangement | Package diagrams help you design the architecture of the system; they are used to organize diagrams and elements into manageable groups, and to declare their dependencies.                                    |
| Follow the Flow of Code          | Activity diagrams help you develop a better understanding of the flow of code.                                                                                                    |
|                                  | Activity diagrams illustrate the dynamic nature of the system; you can model the flow of control between Activities and represent the changes in state of the system.                                          |

## **Simple Class Diagram**

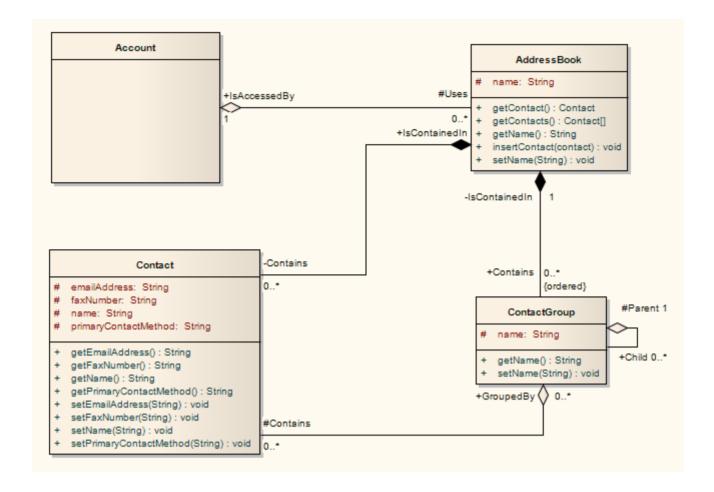

• You can use State Machine, Package and Activity diagrams to better understand the interaction between code elements and the arrangement of the code

# **Project Managers**

Enterprise Architect provides support for the management of projects. Project Managers can use the system to assign resources to elements, measure risk and effort, estimate project sizes, and manage element status, change control and maintenance.

## **Project Manager Tasks**

| Task                      | Detail                                                                                                    |
|---------------------------|----------------------------------------------------------------------------------------------------|
| Provide Project Estimates | In Enterprise Architect you have access to a comprehensive project estimation tool that calculates effort from Use Case and Actor objects, coupled with project configurations defining the technical and environmental complexity of the work environment.                        |
| Resource Management       | Managing the allocation of resources in the design and development of system components is an important and sometimes difficult task; Enterprise Architect provides you with an effective tool for assigning resources directly to model elements and tracking progress over time. |
| Risk Management           | You can use the <b>Risks window</b> to assign risk to an element within a project; using risk types you can name the risk, define the type of risk and give it a weighting.                                                                                                    |
| Maintenance               | Within Enterprise Architect you can assign maintenance-related items to elements and track them, providing rapid capture and record keeping for items such as issues, changes, defects, and tasks.                                                                                 |
|                           | You can also create and maintain a project glossary of processes, procedures, terms and descriptions.                                                                                                    |

# **Testers**

Enterprise Architect provides a design testing facility for Testers and Quality Assurance personnel to create a range of test scripts against elements in the modeling environment.

## **Testing Tasks**

| Task                                           | Detail                                                                                                    |
|------------------------------------------------|----------------------------------------------------------------------------------------------------|
| Test Cases                                     | With Enterprise Architect, you can set up a series of tests for each model element.  The test types include Unit, Acceptance, System, Integration, Inspection and Scenario tests.                                                                 |
| Import requirements, constraints and scenarios | To use testing to maintain the integrity of the entire business process, you can import requirements, constraints and scenarios defined in earlier iterations of the development life cycle.                                                      |
|                                                | Requirements indicate contractual obligations that elements must perform within the model.                                                                                                    |
|                                                | Constraints are conditions that must be met in order to pass the testing process; constraints can be:                                                                                                    |
|                                                | <ul> <li>Pre-conditions (states which must be true before an event is processed)</li> </ul>                                                                                                    |
|                                                | Post-conditions (events that must occur after the event is processed) or                                                                                                    |
|                                                | <ul> <li>Invariant constraints (which must remain true through the duration of the event)</li> </ul>                                                                                                    |
|                                                | Scenarios are textual descriptions of an object's action over time and can be used to describe the way a test works.                                                                                                    |
| Create quality test documentation              | Enterprise Architect provides the facility to generate high quality test documentation in .RTF, DOCX and PDF file formats.                                                                                                    |
| Element defect changes                         | In defect tracking you can allocate defect reports to any element within the model, so that all who are involved in the project can quickly view the status of defects and see which defects have to be addressed and which have been dealt with. |

# **Implementation Managers**

Enterprise Architect provides support for the management of project implementation. You can track and assign maintenance -related items to elements within Enterprise Architect, and rapidly capture and update records of maintenance tasks such as issues, changes, defects and tasks. By providing a centralized facility for each element involved in the deployment process Enterprise Architect offers a powerful solution for tracing the maintenance of the items and processes involved in system deployment.

## **Implementation Tasks and Tools**

| Task                           | Detail                                                                                                    |
|--------------------------------|----------------------------------------------------------------------------------------------------|
| Develop Deployment<br>Diagrams | Using Deployment diagrams you can model the roll out of a project, including network deployment and workstation deployment.  Users involved in project deployment can add maintenance tasks to the diagram |
|                                | elements.  Deployment diagrams provide a static view of the run-time configuration of nodes on the network or of workstations, and the components that run on the nodes or are                             |
|                                | used in the workstations.                                                                                                    |

# **Technology Developers**

Technology Developers are Enterprise Architect users who create customized additions to the functionality already present within Enterprise Architect.

Additions include UML Profiles, UML Patterns, Code Templates, **Tagged Value Types**, Scripts, Custom Queries, Transformations, MDG Technologies and Enterprise Architect Add-Ins. By creating these extensions the Technology Developer can customize the Enterprise Architect modeling process to specific tasks and speed up development.

## **Developing Technologies**

| Extension            | Detail                                                                                                    |
|----------------------|----------------------------------------------------------------------------------------------------|
| UML Profiles         | By creating UML Profiles you can create a customized extension for building UML models that are specific to a particular domain.                                                                                                    |
|                      | Profiles are stored as XML files and can be imported into any model as required.                                                                                                    |
| UML Patterns         | Patterns are sets of collaborating Objects and Classes that provide a generic template for repeatable solutions to modeling problems.                                                                                                    |
|                      | As patterns are discovered in any new project, you can create the basic pattern template.                                                                                                    |
|                      | Patterns can be re-used with the appropriate variable names modified for any future project.                                                                                                    |
| Code Templates       | Code templates are used to customize the output of source code generated by Enterprise Architect; in this way you can generate code languages not specifically supported by Enterprise Architect and define how the system generates source code to comply with your own company style guidelines.  |
| Tagged Value Types   | <b>Tagged Values</b> are used in Enterprise Architect to extend the information relating to an element in addition to the information directly supported by the UML language.                                                                                                    |
|                      | A <b>Tagged Value</b> , strictly, is the value of a property of a modeling item, the property being called a tag; for example: a Class element called Person might have a tag called 'Age' with the Tagged Value of '42'.                                                                           |
|                      | More loosely, the combination of tag and value can be referred to as a Tagged Value.                                                                                                    |
|                      | A <b>Tagged Value Type</b> is a group of parameters that define and/or limit the possible values of a tag and, in many instances, how a specific value is assigned to the tag; for example, the tag 'Age' might have a Tagged Value Type of 'Integer', so the user simply types in a numeric value. |
|                      | Alternatively, the type could be 'Spin', with lower and upper limits of, say, 20 and 120, so the user sets a value by clicking on arrows in the field to increment or decrement the value within the limits of 20 and 120.                                                                          |
|                      | Typically, Tagged Values are used during the code generation process, or by other tools to pass on information that is used to operate on elements in particular ways.                                                                                                    |
| MDG Technologies     | MDG Technologies can be used to create a logical collection of resources that can contain UML Profiles, Patterns, Code Templates, Image files and Tagged Value types that are accessed through a technology file.                                                                                   |
| Enterprise Architect | Using Add-Ins you can build your own functionality into Enterprise Architect,                                                                                                    |

| Add-Ins | creating your own mini programs that can extend the capabilities of the system, |
|---------|---------------------------------------------------------------------------------|
|         | defining your own menus, and creating your own Custom Views.                    |

# **Database Developers**

Enterprise Architect supports a range of features for the development of databases, including modeling database structures, importing database structures from an existing database and generating DDL for rapidly creating databases from a model.

### **Database Development Tasks**

| Task                          | Detail                                                                                                    |
|-------------------------------|----------------------------------------------------------------------------------------------------|
| Create Logical Data<br>Models | With Enterprise Architect you can build database diagrams using the built-in UML Data Modeling Profile.  This supports the definition of Primary and Foreign keys, cardinality, validation, triggers, constraints and indexes.                                                                                                    |
| Generate Schema               | By using Enterprise Architect's DDL generation function you can create a DDL script to create the database table structure from the model.  Enterprise Architect currently supports:  DB2  Firebird  MS Access  MySQL  MS SQL Server  Oracle  PostgreSQL  Informix (#)  Ingres (#)  InterBase (#)  Sybase Adaptive Server Anywhere (#)  Sybase Adaptive Server Enterprise (#)  (#) - no further development will be undertaken on these DBMS's, due to a general lack of interest for these products from the Enterprise Architect user base. Which will allow Sparx Systems to concentrate its efforts on the other areas of Database modeling. |
| Reverse Engineer Database     | Using an ODBC data connection you can import a database structure from an existing database to create a model of the database.  By generating the model directly from the database you can quickly document your work and create a diagrammatic account of a complex database through the graphical benefits of UML.                                                                                                    |

## **Example Data Model Diagram**

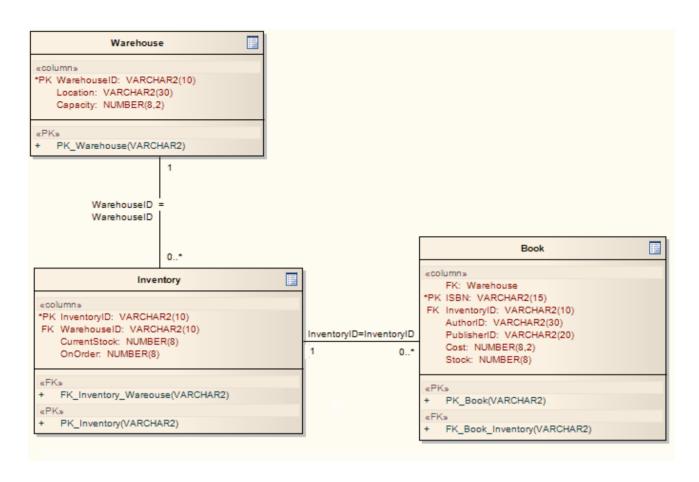

# **User Security**

User Security in Enterprise Architect is a means of blocking the use of model update functions across the model by means of access permissions for each function, and protecting specific elements and diagrams from change by means of user locks. The intent is not to prevent access to information, but to prevent inadvertent changes to data.

Security is an optional facility in the system. If required it is enabled by the Security Administrator, who at the same time sets the security policy to either:

- Require User Lock to Edit the whole project is blocked against editing and the user locks an object to open it and edit it, or
- User/group locking the whole project is open for editing and the user locks an object to protect it from being edited

The Security Administrator also sets up the user and group IDs and passwords, which every user requires to log in to the model when security is enabled. Access permissions are assigned to the user IDs to determine which update functions the user can apply. The users can still view any information in the project. If security is not enabled in the project, no login is required and users do not have to have access permissions to perform update functions.

#### **Access**

| Ribbon | Configure > Security |
|--------|----------------------|
| Menu   | Project   Security   |

## **Security Operations**

| <b>Operations For</b> | Detail                                                                                                    |
|-----------------------|----------------------------------------------------------------------------------------------------|
| Administrators        | A number of security tasks can be performed only by users with Administrative permissions to the security operations. The person who enables security receives online instructions to login as Admin. This login ID automatically:     |
|                       | Has access permissions to perform all security operations                                                                                                    |
|                       | <ul> <li>Is a member of an Administrators user group, which also has access<br/>permissions to perform all security operations</li> </ul>                                                                                              |
| Users                 | Other security tasks can be performed by users who do not have Administrative rights, on work performed under their own user ID. These users must still have the appropriate access permissions to perform many of these 'user' tasks. |

#### **Notes**

• User Security can be enabled in the Corporate, Business and Software Engineering, System Engineering and Ultimate editions of Enterprise Architect

# **Enable/Disable Security**

User security is not automatically enabled on the system. If your organization requires the security facilities, the Security Administrator enables them using an authorization key obtained from the Sparx Systems website. Similarly, if security facilities are no longer required, the Security Administrator explicitly disables security, again using the authorization key.

#### **Access**

| Ribbon | Configure > Security > Manage > Enable Security |
|--------|-------------------------------------------------|
| Menu   | Project   Security   Enable Security            |

## **Enable and Disable User Security**

| Step | Action                                                                                                    |
|------|----------------------------------------------------------------------------------------------------|
| 1    | Obtain the authorization key from the Sparx Systems website on:                                                                                                    |
|      | • the 'Team Modeling Resources' section (Trial User) or                                                                                                    |
|      | • the 'Registered Users' section (Registered User; you must also have your Registered Users login and password)                                                    |
|      | The two authorization keys are not interchangeable - the Trial User key does not work on a registered user installation.                                           |
| 2    | In Enterprise Architect, select the 'Enable Security' menu option.                                                                                                 |
|      | The 'Enter authorization' dialog displays.                                                                                                    |
| 3    | In the 'Enter authorization key' field, type the authorization key from the Sparx Systems website.                                                                 |
| 4    | If required, select the 'Automatically apply Exclusive Edit Locks to diagrams' checkbox.                                                                           |
|      | In standard (User/Group Locking) mode, this option blocks multiple users from simultaneously attempting to modify the same diagram (see <i>Notes</i> ).            |
|      | This option is ignored in 'Require User Lock to Edit' security mode.                                                                                               |
| 5    | Click on the OK button.                                                                                                    |
|      | Security is enabled, and an Admin user and Administrators user group are created, both with all access permissions; the Admin user has the password of 'password'. |
| 6    | Select the 'Project   Security   Login as Another User' menu option, and log in as 'Admin' with the initial password of 'password'.                                |
|      | It is recommended that you change the Admin password immediately.                                                                                                  |
| 7    | Set up users and permissions as required.                                                                                                    |

- Once security has been enabled, you must have 'Security-Enable/Disable' permission to turn it off the initial Admin administrator and Administrators group automatically have this permission; the system prompts you to log off the project and log on again, but this is not strictly necessary
- If you re-enable security, be aware that any changes you have made to the Admin user (password and reduced access permissions) are reset to 'password' and full access; similarly, the Administrators user group is reinstated with full access permissions
- The 'Automatically apply Exclusive Edit Locks to diagrams' option is not displayed when disabling security, therefore to toggle the setting whilst security is enabled you must disable security and re-enable it; security settings (users, groups and permissions) and locks on elements are not affected by this action
- If the 'Automatically apply Exclusive Edit Locks to diagrams' option is selected, as a user modifies a diagram the system automatically applies a User Lock to the diagram, preventing any other user from modifying it It is creating a difference between the database and buffer versions of the diagram that triggers the temporary lock, and elimination of difference that releases the lock; therefore, the system releases the lock when:
  - The user saves the changes to the diagram, with the Save icon or keyboard keys
  - The user undoes the last remaining action in the 'Undo' list
  - The user saves or discards changes via the system prompt when they close the diagram

If the diagram already has a User Lock or Group Lock that does not exclude the current user, this lock is set aside and saved when the temporary User Lock is applied; when the temporary User Lock is released, the pre-existing lock is restored

# **Set Security Policy**

The security policy determines how security mechanisms are applied and interpreted on the system. There are two possible security policies in Enterprise Architect:

- User/Group Locking mode All elements and diagrams are considered unlocked and anyone can edit any part of the model; however, when you edit a diagram, Package or element, you lock the element or set of elements at either the user level or group level and no other user can edit the object
  - This mode is good for cooperative work groups where there is a solid understanding of who is working on which part of the model, and locking is used mainly to prevent further changes or to limit who has write access to a part of the model
- Require User Lock to Edit mode More rigorous: the model is read-only, and everything is locked so that nobody can edit anything unless they explicitly check out the object with a user lock; a single 'check out' function operates on a diagram to check out the diagram and all contained elements in one go.
  - There are also functions on the context (right-click) menus of Packages, diagrams and elements in the **Project Browser** to apply a user lock when this mode is in use
  - You would use this mode when there is a strict requirement to ensure only one person can edit a resource at one time; this is suitable for much larger projects where there might be less communication between users

For element locking, the two policies are modified by the 'Apply Locks to Connectors' menu option. If this option is:

- Selected, security locks on elements are applied to all connectors owned by the locked elements (users other than the locking user cannot edit the connectors)
- Unselected, security locks on elements do not apply to the owned connectors (users other than the locking user can create and edit the connectors freely)

#### Access

| Ribbon | Configure   Security > Manage> Require User Lock to Edit (select for 'Require User Lock to Edit' mode, deselect for 'User/Group Locking' mode) |
|--------|----------------------------------------------------------------------------------------------------|
| Menu   | Project   Security   Require User Lock to Edit (select for 'Require User Lock to Edit' mode, deselect for 'User/Group Locking' mode)           |

#### **Notes**

- Only the Admin Security Administrator, with Admin permissions, is able to set the security policy applied
- When you add new elements in 'User/Group Locking' mode (elements editable by default), no user lock is created automatically for the newly created element
- When you add new elements in 'Require User Lock to Edit' mode (elements locked by default), a user lock is created on the new element to enable instant editing
- For all connectors other than Aggregations, the connector is owned by the source element in the relationship (as currently applied in **Version Control**)

# **Maintain Groups**

Whilst you can apply access permissions to each user individually, it is easier and more convenient to assign all users with the same access permission(s) to a security group, and assign the permissions to all the members of that group in a single action.

The security group also acts as a mailbox for **Model Mail**, where the group name can be selected as the addressee; when an internal mail is sent to the group, all members of the group receive that email in their Model Mail view. The group name can act as either:

- A mail list, in which case each group member receives their own copy of the message, or
- A mail box, in which case the email is a single entity and the group members do not receive separate instances of it; if one group member responds to or deletes the email, the other group members see that action as if they had performed it themselves

#### **Access**

| Ribbon | Configure > Security > Groups      |
|--------|------------------------------------|
| Menu   | Project   Security   Manage Groups |

#### Set up a security group

| Field/Button             | Action                                                                                                    |
|--------------------------|----------------------------------------------------------------------------------------------------|
| New                      | Click on this button to clear the fields ready to define a new group.                                                                                                    |
| Group Name               | Type the security group name.                                                                                                    |
| Description              | Type a description of the group.                                                                                                    |
| Save                     | Click on this button to save the group definition and add it to the Groups list.                                                                                                    |
| Link to Active Directory | Select this checkbox to enable linking to a Windows Active Directory Group from which to import users. The 'Select Group' dialog displays on which you specify the Windows Active Directory Group to attach to. You then start importing the users when you click on the <b>Sync button</b> . |
|                          | You must have 'Accept Active Directory Authentication' permission in Windows to link to the Active Directory; an error message displays if you do not have this.                                                                                                    |
| Shared Mail              | To make the group name act as a mail box, select this checkbox against the name in the list.                                                                                                    |
|                          | To use the group name as a mail list, leave the checkbox unselected.                                                                                                    |
| Active Directory Link    | Displays the address of the Active Directory Group that this user group is linked to, if any.                                                                                                    |
| Sync                     | Enabled if the group is linked to a Windows Active Directory. Click on this button                                                                                                    |

|             | to synchronize the group with the Active Directory (that is, import specific users into the model from the Active Directory). You use this option when you initially set up the User Group; subsequent user IDs must be added to the user group manually. |
|-------------|----------------------------------------------------------------------------------------------------|
| Permissions | Lists the permissions that can be assigned to the user group. Select the checkbox against each permission the members of the group are to have.                                                                                                    |
| Users       | After you add users to the user group, they are listed in this panel.                                                                                                    |
| Close       | Click on this button to close the dialog.                                                                                                    |

- You must have 'Security Manage Users' permission to manage user groups; the initial Admin administrator and Administrators group automatically have this permission
- You do not define groups as group logins with passwords; if you intend to use a group login, you can define a single-user login and password that all group members use (that is, Enterprise Architect allows multiple logins under one user ID)
- Users that have been imported from an Active Directory are listed in the 'Manage Users' dialog'; if the 'Accept Windows Authentication' option is enabled on that dialog, when a user opens the model the system checks the database for their Windows ID and, if it matches, automatically logs the user in without prompting for a password
- Emails already sent to a group as a mail list and those sent to a group as a mailbox cannot be interchanged; if you change the status of the 'Shared Mail' checkbox, the only way to change the distribution of past emails is to forward them to the group name again
- You can subsequently edit the group name; changes are automatically reflected in the internal Model Mail mail list
  or mail box

# **Maintain Users**

When you have enabled security, you create the user definition for each user that has access to the model. The user definition consists of the user ID and password, the permissions the user has and the user groups the user is a member of.

#### **Access**

| Ribbon | Configure > Security > Users: New      |
|--------|----------------------------------------|
| Menu   | Project   Security   Manage Users: New |

## Set up a user for your model

| Step | Action                                                                                                    |
|------|----------------------------------------------------------------------------------------------------|
| 1    | You can either set up the user manually, as described here, or import the user IDs from a Windows Active Directory.                                                                                                    |
|      | If you are importing the user IDs from a Windows Active Directory, do not complete any user detail fields on this dialog, but select the 'Accept Windows Authentication' checkbox and go to the <i>Import User IDs from a Windows Active Directory</i> Help topic. |
| 2    | In the:                                                                                                    |
|      | • 'Login' field, type the user ID                                                                                                    |
|      | • 'Firstname' field, type the user's first name                                                                                                    |
|      | 'Surname' field, type the user's last name                                                                                                    |
|      | Optionally, in the 'Department' field, type the name of the user's department.                                                                                                    |
|      | The 'Add User to Authors' checkbox defaults to selected, to add the new user to the list of authors of model elements. If the user is not to be added to the list of authors, deselect the checkbox.                                                               |
| 3    | Click on the Save button, and then click on the Change Password button.                                                                                                    |
|      | The 'Change Password' dialog displays.                                                                                                    |
| 4    | In the 'New password' field, type the user's password.                                                                                                    |
|      | This can be any number of characters in length.                                                                                                    |
|      | (As this is a new user, the 'Enter old password' field is disabled.)                                                                                                    |
| 5    | In the 'Retype new' field, type the user's password again, for confirmation.                                                                                                    |
| 6    | Click on the OK button.                                                                                                    |
|      | A Password Changed message displays.                                                                                                    |
|      | Click on the OK button to return to the 'Security Users' dialog.                                                                                                    |
| 7    | In the 'User Groups' panel, select the checkbox against each user group that the user is to be a member of. This assigns to the user all permissions that the selected groups have.                                                                                |

| 8 | In the 'User Permissions' panel, select the checkbox against each permission that you want to assign to the user as an individual. If a permission is grayed out and already ticked, the user already has that permission as a member of a User Group. |  |  |
|---|----------------------------------------------------------------------------------------------------|--|--|
| 9 | The user definition is complete. You can now either:  Click on the New button to add another user, or                                                                                                    |  |  |
|   | Click on the Close button to exit the 'Security Users' dialog                                                                                                    |  |  |

- You must have 'Security Manage Users' permission to maintain users; the initial Admin administrator and Administrators group automatically have this permission
- You can transport the user definitions between models as Reference Data, using the 'Project | Model Import/Export | Export Reference Data' and 'Import Reference Data' options

# **Import User IDs From Active Directory**

Whilst you can define each of your model users individually and specifically for Enterprise Architect security, you can also import your Windows user IDs from Windows Active Directory and use those as the security user IDs with Windows Authentication. If you set up your security user IDs in this way, when a user opens the model the system checks the users database for their Windows ID and, if it matches, automatically logs the user in without prompting for a password.

As a pre-requisite, you create an appropriate user group into which to import the user IDs; you can also use this to assign appropriate permissions to the user IDs as a whole.

#### **Access**

| Ribbon | Configure > Security > Users      |
|--------|-----------------------------------|
| Menu   | Project   Security   Manage Users |

### **Import user IDs from Windows Active Directory**

| Step | Action                                                                                                    |
|------|----------------------------------------------------------------------------------------------------|
| 1    | On the 'Security Users' dialog do not complete any user details fields. Instead, select the 'Accept Windows Authentication' checkbox and click on the <b>Import button</b> . |
|      | The 'Import Users' dialog displays.                                                                                                    |
| 2    | In the 'Security Group' panel, select the checkbox against the appropriate security group to contain the imported user IDs.                                                  |
| 3    | Click on the Add button.                                                                                                    |
|      | The 'Select Users' dialog displays.                                                                                                    |
| 4    | If the 'Select this object type' field has not defaulted to 'Users':                                                                                                    |
|      | 1. Click on the <b>Object Types button</b> ; the 'Object Types' dialog displays                                                                                              |
|      | 2. Select the checkbox against 'Users' (the type of object to import from the Active Directory).                                                                             |
|      | 3. Click on the <b>OK button</b> to return to the 'Select Users' dialog.                                                                                                    |
| 5    | Click on the Locations button.                                                                                                    |
|      | The 'Locations' dialog displays.                                                                                                    |
| 6    | Browse for and select the location to import from, within the Active Directory.                                                                                              |
|      | Click on the OK button to return to the 'Select Users' dialog.                                                                                                    |
| 7    | In the 'Enter the object names to select' field, either:                                                                                                    |
|      | • Type in the user IDs individually (click on the examples link to see examples of the correct formats) and go to step 13, or                                                |
|      | • Click on the Advanced button to search for IDs; the 'Select Users' dialog redisplays showing a                                                                             |

| 'Common Queries' tab                                                                                                    |
|----------------------------------------------------------------------------------------------------|
| In the 'Name' and 'Description' fields, type any characters or text that help identify the IDs you are searching for.                                                                                 |
| In the 'Starts with' field, click on the drop-down arrow and, if necessary, select a different qualifier.                                                                                             |
| Optionally, to further filter the IDs to search for, select the 'Disabled accounts' or 'Non-expiring password' checkboxes, and/or select a value in the 'Days since last logon' field.                |
| Click on the <b>Find Now button</b> to initiate the search, and to display a list of IDs in the bottom panel of the dialog.                                                                           |
| You can vary the types of information shown here by clicking on the <b>Columns button</b> and selecting the column headings to display, then dragging the column titles into the sequence you prefer. |
| When you have identified the IDs to import, click on a required ID (or press Ctrl or Shift while you click to select several) and click on the OK button.                                             |
| The 'Select Users' dialog redisplays, with the selected ID or IDs listed in the 'Enter the object names to select' field.                                                                             |
| Click on the <b>OK button</b> to redisplay the 'Import Users' dialog with the selected users' names listed in the 'Users' panel.                                                                      |
| Click on the Import button to add the user IDs to the 'Security Users' dialog.                                                                                                    |
| Click on a user ID to populate the dialog fields with the user ID details.  You can also set group membership and/or single permissions here.                                                         |
|                                                                                                    |

- You must have 'Security Manage Users' permission to maintain users; the initial Admin administrator and Administrators group automatically have this permission
- As a security measure, the Window Authentication is automatically deactivated if the project file is moved to a
  different location; once the file has been relocated, you can toggle the 'Accept Windows Authentication' checkbox to
  reactivate Windows Authentication.
- Enterprise Architect generates random passwords for Windows user IDs; however, if necessary you can assign a new password to an imported user ID

## **View All User Permissions**

When a user has been set up on the system with their appropriate access permissions, you can periodically monitor the list of permissions to verify what they are able to do and check that their profile is up to date. The access permissions shown as selected are derived from their individual profile and from their membership of security groups.

#### **Access**

| Ribbon | Configure > Security > Users      |
|--------|-----------------------------------|
| Menu   | Project   Security   Manage Users |

## Display the permissions assigned to a user ID

| Step | Action                                                                                                    |
|------|----------------------------------------------------------------------------------------------------|
| 1    | On the 'Security Users' dialog, select the user ID in the 'Users' list so that the details display in the 'User Details' panel.                                                                            |
| 2    | Review the list of permissions in the 'User Permissions' panel. The user has all access permissions for which the checkbox is selected, and does not have the permissions for which the checkbox is clear. |

#### **Notes**

- You must have 'Security Manage Users' permission to maintain users; the initial Admin administrator and Administrators group automatically have this permission
- On this dialog you can select and deselect checkboxes in the 'User Permissions' panel to edit the user's individual
  access permissions, but you cannot change permissions assigned via the User Groups; click on the Save button to
  save any changes

# **List of Available Permissions**

In the Corporate, Business and Software Engineering, System Engineering and Ultimate editions, if security is enabled, users can update information if they have the appropriate access permissions for the data update tasks for that type of data. The tasks that a user can perform with each access permission are listed here.

Some permissions take precedence over others. For example, if a user has 'Use Version Control' permission, they can modify model elements on import even if they do not have 'Update Element' permission.

#### **Permissions**

| Permission                   | Enables the user to                                                                                                    |
|------------------------------|----------------------------------------------------------------------------------------------------|
| Administer Database          | Compact and repair a project database.                                                                                                    |
| Admin Workflow               | Develop and manage workflow scripts.                                                                                                    |
| Audit Settings               | Change the audit settings in the 'Audit Settings' dialog.                                                                                              |
| Audit View                   | Enable auditing and display data in the 'Audit View' and 'Audit History' tab.                                                                          |
| Baselines - Manage           | Create, delete, import and export Baselines.                                                                                                    |
| Baselines - Restore model    | Merge data into the project model from a Baseline or XML file.                                                                                         |
| Change Password              | Change your own password.                                                                                                    |
| Check Data Integrity         | Check and repair project data integrity.                                                                                                    |
| Configure Datatypes          | Add, modify and delete datatypes.                                                                                                    |
| Configure Images             | Configure alternative element images.                                                                                                    |
| Configure Packages           | Configure controlled Packages and Package properties.                                                                                                  |
| Configure Resources          | Create and manage Resources window items: document templates, patterns, profiles and favorites. Also required to create and modify CSV Specifications. |
| Configure Stereotypes        | Add, modify and delete Stereotypes.                                                                                                    |
| Configure Version Control    | Set up version control options for the current model.                                                                                                  |
| Export XMI                   | Export a model to XMI. Also required for CSV Import and Export, and for creating and editing CSV Specifications.                                       |
| Generate Documents           | Generate document and web reports from model Packages.                                                                                                 |
| Generate Source Code and DDL | Generate source code and DDL from a model element, and synchronize code against model elements if it already exists.                                   |
|                              | Import a model from XMI. Also required for CSV Import and Export, and for                                                                              |

| Import XMI                                | creating and editing CSV Specifications.                                                               |
|-------------------------------------------|----------------------------------------------------------------------------------------------------|
| Lock Elements                             | Lock an element or Package.                                                                            |
| Manage Diagrams                           | Create new diagrams, copy and delete existing diagrams, and save a diagram as a UML Pattern.           |
| Manage Glossary                           | Create, edit and delete glossary items in the <b>Project Glossary</b> .                                |
| Manage Issues                             | Update and delete model Issues.                                                                        |
| Manage Project Calendar                   | Add, update and delete Project Calendar events; those without this permission can view calendar items. |
| Manage Project Settings                   | Update and manage project-wide settings including:                                                     |
|                                           | <ul> <li>The available project resources, metrics and risks</li> </ul>                                 |
|                                           | • The default element font for the model and                                                           |
|                                           | The model default diagram                                                                              |
| Manage Reference Data -<br>Update         | Update and delete reference items.                                                                     |
| Manage Replicas                           | Create and synchronize replicas.                                                                       |
| Manage Tests                              | Update and delete Test records.                                                                        |
| Reverse Engineer from DDL and Source Code | Reverse engineer from source code or ODBC, and synchronize model elements against code.                |
| Security - Enable/Disable                 | Disable user security in Enterprise Architect.                                                         |
| Security - Manage Locks                   | View and delete element locks set by other users.                                                      |
| Security - Manage Users                   | Maintain users, groups and assigned permissions.                                                       |
| Spell Check                               | Spell check a Package and set the spell check language.                                                |
| Transfer Data                             | Transfer model between different repositories.                                                         |
| Transform Package                         | Perform transformations of Packages and elements.                                                      |
| Update Diagrams                           | Update diagram appearance, properties and layout, including on the 'Page Setup' dialog.                |
| Update Elements                           | Save model changes (including deletions) for elements, Packages, and relationships.                    |
| Use Version Control                       | Check files in and out using version control.                                                          |
| View Locks                                | Display all locks that have been set in the model.                                                     |

## **View and Manage Locks**

When security is enabled, users lock and unlock model elements in order to work on them, which can require monitoring and control. You can periodically view and, if necessary, delete the active locks placed on elements by users.

#### **Access**

| Ribbon | Configure > Security > Locks      |
|--------|-----------------------------------|
| Menu   | Project   Security   Manage Locks |

### Manage user locks

| Step | Action                                                                                                    |
|------|----------------------------------------------------------------------------------------------------|
| 1    | On the 'Manage Locks' dialog, in the 'View Locks For' panel, click on the radio button for the type of lock to view.                                                                        |
|      | • All                                                                                                    |
|      | Groups Only                                                                                                    |
|      | Users Only                                                                                                    |
|      | Locks of the selected type are listed in the 'Active Locks' panel.                                                                                                    |
| 2    | To remove a lock, click on it and click on the Unlock Selected button.                                                                                                    |
|      | You can select (and deselect) multiple <b>locks</b> by pressing <b>Ctrl</b> as you click on each one, or <b>Shift</b> as you click on the last block in a range.                            |
|      | You can also select all locks in the list by clicking on the <b>Select All</b> button, and clear that selection by clicking on the <b>Select None</b> button (or by clicking off the list). |
| 3    | When you have finished reviewing the locks, click on the Close button to close the dialog.                                                                                                  |

- You must have 'Security Manage Locks' permission to view and delete user locks; the initial Admin administrator and Administrators group automatically have this permission
- The 'Manage Locks' dialog does not currently show any Full locks set in the model
- If you want to display the resulting information in a more readable layout, you can resize the dialog and its columns

## **Password Encryption**

In releases of Enterprise Architect prior to 7.1, Security Administrators of projects on SQL Server or Oracle repositories can encrypt the password used to set up the connection between Enterprise Architect and the repository. The system user does not have the real password, thereby preventing them from accessing the repository using other tools such as Query Analyzer or SQLPlus.

For password encryption for all repositories at and beyond release 7.1, you provide the connection but protect the password using model shortcuts.

#### **Access**

| Ribbon | Configure > Security > Manage > Encrypt Password |
|--------|--------------------------------------------------|
| Menu   | Project   Security   Encrypt Password            |

### **Encrypt a repository password**

| Step | Action                                                                                                    |
|------|----------------------------------------------------------------------------------------------------|
| 1    | In the 'Password' field, enter the password to access the repository.  The 'Encrypted' field displays the modified password to be provided to users. |
| 2    | Instruct users to connect Enterprise Architect to the repository using the encrypted password prefixed with \$\$.                                    |

- Do not click on the **Test Connection button** as it can cause an error with encrypted passwords
- For SQL Server repositories, you must enter the Initial Catalog details from the 'All' tab of the 'Data Link Properties' dialog

## **Change Password**

It is recommended that users of any computer system change their passwords - or have them changed - at regular intervals. When security is enabled in Enterprise Architect, users can change their own passwords or, if the user is unable or not authorized to do this, a Security Administrator can set or change the user's password.

#### **Access**

| Ribbon | Configure > Security > Manage > Change Password (User) Configure > Security > Manage > Users (Administrator) |
|--------|----------------------------------------------------------------------------------------------------|
| Menu   | Project   Security   Change Password (User) Project   Security   Manage Users (Administrator)                |

### User - Change your own user password

| Step | Action                                                                                          |
|------|-------------------------------------------------------------------------------------------------|
| 1    | On the 'Change Password' dialog, in the 'Enter old password' field, type your current password. |
| 2    | In the 'New password' field, type your new password.                                            |
|      | This can be any number of characters in length.                                                 |
| 3    | In the 'Retype new' field, type your new password again, for confirmation.                      |
| 4    | Click on the OK button.                                                                         |
|      | The Password Changed message displays.                                                          |
| 5    | Click on the <b>OK button</b> to clear the message. Use your new password next time you log in. |

## Administrator - Set or change any user's password

| Step | Action                                                                                                    |
|------|----------------------------------------------------------------------------------------------------|
| 1    | On the 'Security Users' dialog, in the 'Users:' panel, click on the user's name.  The user's details display in the dialog fields. |
| 2    | Click on the Change Password button. The 'Change Password' dialog displays.                                                        |

| 3 | In the 'New password' field, type the user's new password.                   |
|---|------------------------------------------------------------------------------|
|   | This can be any number of characters in length.                              |
|   | You do not have to enter the user's current password.                        |
| 4 | In the 'Retype new' field, type the user's password again, for confirmation. |
| 5 | Click on the <b>OK button</b> .                                              |
|   | The Password Changed message displays.                                       |
| 6 | Click on the OK button.                                                      |
| 7 | By secure means, notify the user of their new password.                      |

- A user must have Change Password permission to change their own password; the initial Admin administrator and Administrators group automatically have this permission
- A Security Administrator must have Security Manage Users permission to change other users' passwords; the initial Admin administrator and Administrators group automatically have this permission

## **Lock Model Elements**

If you need to set a lock on a Package, element or diagram, or clear that lock, you can do so from either the **Project Browser** or - for an element or diagram - from within a diagram. You follow one of three procedures, depending on whether you are:

- Locking an element or diagram under the 'User/Group Locking' security policy
- Locking a Package under the 'User/Group Locking' security policy
- Locking an element or diagram under the 'Require User Lock to Edit' security policy

#### **Notes**

• You must have 'Lock Elements' permission to lock an element or diagram

## **Lock Objects Under User/Group Locking**

Under the User/Group Locking security policy, if you need to set or release a lock on an element or diagram, you can do so from either the **Project Browser** or from within the diagram.

#### **Access**

| Ribbon       | <ul> <li>Design &gt; Diagram &gt; Manage &gt; Lock (on selected diagram)</li> <li>Design &gt; Element &gt; Manage &gt; Lock (on selected element)</li> </ul>                                                                                                    |
|--------------|----------------------------------------------------------------------------------------------------|
| Main Menu    | Project   Security   Lock Selected Item                                                                                                    |
| Context Menu | <ul> <li>Select one of:</li> <li>Project Browser   Right-click on diagram   Lock</li> <li>Project Browser   Right-click on element   Lock</li> <li>Project Browser   Select a Package, Diagram or Element and press Ctrl+Shift+L</li> <li>Diagram   Right-click on diagram background   Lock Diagram</li> <li>Diagram   Right-click on element   Lock Element or</li> <li>Diagram   Select an element and press Ctrl+Shift+L</li> </ul> |

### Set a lock on an element or diagram

| Step | Action                                                                                                    |
|------|----------------------------------------------------------------------------------------------------|
| 1    | On the 'Lock Element' or 'Lock Diagram' dialog, in the 'Lock Type' panel, select the radio button for the required option:                                        |
|      | • 'No lock' - do not set a lock on this object; clear any existing lock that you have set, or clear any Full lock that other users have set                       |
|      | • 'Full lock' - lock this object so that no-one can edit it without specifically clearing the lock                                                                |
|      | • 'User lock' - lock this object so that only you can make further edits; other users cannot unlock or edit the object                                            |
|      | 'Group lock' - lock this object so that any member of the specified group can edit the object; other users cannot unlock or edit the object                       |
| 2    | If you have selected the 'Group lock' option, in the 'GroupID' field click on the drop-down arrow and select the group containing users that can edit the object. |
|      | The 'GroupID' drop-down list only includes groups that you are a member of.                                                                                       |
| 3    | Click on the OK button.                                                                                                    |

- To check whether the project security is in User/Group locking mode, select Project | Security; the 'Require User Lock to Edit' option should be deselected
- You must have Lock Elements permission to lock an element or diagram
- If the item already has a lock, only the corresponding lock option and the 'No lock' option are highlighted; you have to release the lock in order to set a different type of lock
- If a diagram is locked and you select an element on it, the element border displays in red, indicating that you cannot move it or resize it
- If an element is locked and you click on it on a diagram, the element border displays in black; you can display the properties but not change them
- If you select the 'Full Lock, no-one may edit' option, a red exclamation mark displays against the object in the **Project Browser**
- If you select the 'User Lock, locking user may still edit' or 'Group lock, locking group may still edit' options, a blue exclamation mark displays against the object in the Project Browser; other users see a red exclamation mark

## Lock Packages Under User/Group Locking

If, in User/Group locking mode, you want to lock or unlock the contents of a Package, you can do so in a single operation. You can set the lock on the entire contents (including child Packages), just on the top-level Package content, or just on the elements or diagrams in the Package.

#### **Access**

| Main Menu    | Project   Security   Lock Selected Item                                                                                                    |
|--------------|----------------------------------------------------------------------------------------------------|
| Ribbon       | • Design > Package > Manage > Lock (on selected Package)                                                                                                    |
| Context Menu | <ul> <li>Project Browser   Right-click on Package   Package Control   Lock Package</li> <li>Project Browser   Click on a Package, then press Ctrl+Shift+L</li> </ul> |

### Lock or Unlock a Package

| Step | Action                                                                                                    |
|------|----------------------------------------------------------------------------------------------------|
| 1    | <ul> <li>In the 'Lock Type' panel, select the appropriate radio button for the lock to apply:</li> <li>No lock - do not set a lock on this Package; clear any existing lock that you have set, or clear any Full lock that other users have set</li> </ul> |
|      | • Full lock - lock this Package so that no-one can edit it without specifically clearing the lock                                                                                                    |
|      | <ul> <li>User lock - lock this Package so that only you can make further edits; other users cannot unlock or<br/>edit the Package</li> </ul>                                                                                                    |
|      | <ul> <li>Group lock - lock this Package so that any member of the specified group can edit the object; other<br/>users cannot unlock or edit the Package</li> </ul>                                                                                        |
| 2    | If you have selected the 'Group lock' option, in the 'GroupID' field click on the drop-down arrow and select the group containing users that can edit the object.                                                                                          |
|      | The 'GroupID' drop-down list only includes groups which you are a member of.                                                                                                    |
| 3    | The 'What to Process' checkboxes default to selected to also lock:  • Elements and/or diagrams in the Package                                                                                                    |
|      | • The contents of child Packages (that is, the whole branch)                                                                                                    |
|      | If you want to exclude any type of Package content from the change in lock status, deselect each appropriate checkbox.                                                                                                    |
| 4    | Click on the <b>OK button</b> to apply the lock.                                                                                                    |

- To check whether the project security is in User/Group locking mode, select 'Project | Security'; the 'Require User Lock to Edit' option should be deselected
- You must have 'Lock Elements' permission to lock a Package
- If the Package is already locked, only the corresponding lock option and the 'No lock' option are highlighted; you have to release the lock in order to set a different type of lock
- If you select the 'Full Lock, no-one may edit' option, a red exclamation mark displays against the Package in the **Project Browser**
- If you select the 'User Lock, locking user may still edit' or 'Group lock, locking group may still edit' options, a blue exclamation mark displays against the Package in the Project Browser; other users see a red exclamation mark

## **Lock Objects Under Require User Lock to Edit**

In the Require User Lock to Edit security mode, if you want to edit one or more of the diagrams or elements in a Package, you must set a User Lock on either the specific objects or the Package that contains them. You can set or release the lock from either a diagram or the **Project Browser**. Once you have set a lock, only you or the Security Administrator can release it again; no other user can release your **locks**.

#### **Access**

| Main Menu    | Project   Security   Lock Selected Item                                                                                                    |
|--------------|----------------------------------------------------------------------------------------------------|
| Ribbon       | <ul> <li>Design &gt; Package &gt; Manage &gt; Lock (on selected Package)</li> <li>Design &gt; Diagram &gt; Manage &gt; Lock (on selected diagram)</li> <li>Design &gt; Element &gt; Manage &gt; Lock (on selected element)</li> </ul>                                                                                                    |
| Context Menu | <ul> <li>Select one of:</li> <li>Project Browser   Right-click on Package   Package Control   Apply/Release User Lock or</li> <li>Project Browser   Right-click on diagram   Apply/Release User Lock or</li> <li>Project Browser   Right-click on element   Apply/Release User Lock or</li> <li>Project Browser   Select a Package, Diagram or Element, then press Ctrl+Shift+L or</li> <li>Diagram   Right-click on background   Apply/Release User Lock or</li> <li>Diagram   Right-click on element   Apply/Release User Lock or</li> <li>Diagram   Select an element, then press Ctrl+Shift+L</li> </ul> |

### Set or clear a user lock in Require User Lock to Edit security mode

| Step | Action                                                                                                    |
|------|----------------------------------------------------------------------------------------------------|
| 1    | On the 'Set User Lock' dialog, click on either the:  • 'Apply User Lock' radio button to set the lock or  • 'Release User Lock' radio button to clear the lock                                                                |
| 2    | For a Package, if you want to also lock all child Packages, select the 'Include Child Packages' checkbox. If any elements in the Package tree are locked by other users, a list of elements that couldn't be locked displays. |
| 3    | Click on the OK button.  The system locks or unlocks:  The selected element  The selected diagram and any elements in the diagram, or  The Package and all elements and diagrams in the top level of the Package              |

- To check whether the project security is in Require User Lock to Edit mode, select 'Project | Security'; the 'Require User Lock to Edit' option should be selected
- You must have 'Lock Elements' permission to lock a Package
- When you set a user lock, a blue exclamation mark displays against the object or objects that are locked; other users see these as red exclamation marks

## **Locked Element Indicators**

When a user sets a lock on an item through User Security, the lock status of the item is indicated in the **Project Browser** by a marker against the item - a red or blue exclamation mark - as shown:

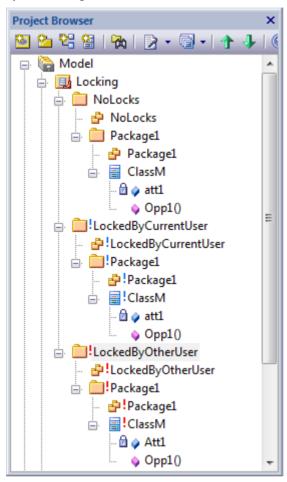

The effect of the lock and the meaning of the status marker depend on the security policy applied to your project.

#### **Require User Lock to Edit**

| Marker                | Meaning                                                                                                    |
|-----------------------|----------------------------------------------------------------------------------------------------|
| No marker             | There is no lock, the item is not editable, but any user can now apply a user lock to edit the item.                                                         |
| Blue exclamation mark | You have applied a user lock and can edit the item; no other user can release the lock, set their own lock or edit the item.                                 |
| Red exclamation mark  | Another user has applied a user lock, and you cannot release the lock, set your own lock or edit the item.  You can find out which user has locked the item. |

## **User/Group Lock**

| Marker                | Meaning                                                                                                    |
|-----------------------|----------------------------------------------------------------------------------------------------|
| No marker             | There is no lock, the item is editable, but any user can now apply a user or group lock.                                        |
| Blue exclamation mark | The item has a lock set by you or a group including your user ID as a member, and you can edit the item.                        |
| Red exclamation mark  | The item has a lock set by another user, or a group of which you are not a member; you cannot edit the item.                    |
|                       | You can find out which user has locked the item.                                                                                |
|                       | The red exclamation mark also indicates that you or another user has set a full lock on the item. Any user can clear that lock. |

### **Notes**

• If a diagram is locked and you select an object on it, the object border displays in red; this indicates that you cannot change the location or size of the object on the diagram

## **Identify Who Has Locked An Object**

When you are working in your model, you might find that you are unable to update an element, diagram or Package. If you cannot update any object, this might mean that you do not have the access permissions to update diagrams or elements. However, if the object in the **Project Browser** has a red exclamation mark next to it this indicates that either another person has placed a user lock or group lock on the object, or you or another user have put a full lock on the object.

You can quickly establish if the lock is a full lock (which you can remove) or which user has set a user or group lock.

#### **Access**

| Context Menu | Project Browser   Right-click on Package   Package Control   Lock Package     Project Browser   Right-click on Diagram   Lock Diagram |
|--------------|----------------------------------------------------------------------------------------------------|
|              | Project Browser   Right-click on Element   Lock                                                                                       |

### Identify the lock holder

| Step | Action                                                                                                    |  |
|------|----------------------------------------------------------------------------------------------------|--|
| 1    | In the <b>Project Browser</b> , right-click on the diagram, Package or element that has a red lock indicator, and select the appropriate 'Lock' option.                                 |  |
|      | If the lock is:                                                                                                    |  |
|      | • A Full lock, the 'Lock <object>' dialog displays, and you can delete the lock and set your own</object>                                                                               |  |
|      | • A user lock or group lock, a message displays showing the user ID of the person or group who currently holds the lock on that item; click on the <b>OK button</b> to close the dialog |  |

#### **Notes**

• You must have Lock Elements permission to lock or clear the lock on a Package, element or diagram

## **Manage Your Own Locks**

As you are working in your model, you might set user locks on elements, diagrams and Packages so that you can work on them and protect that work while it is progress. Having completed your work, you might then want to remove those locks. You can do this on each object individually, using the same procedure as you used to set the lock. You can also display a list of all the locks you have set, and remove selected locks or all locks at once. This is especially useful when working under the 'Require user locks to edit' security policy.

#### **Access**

| Ribbon             | Configure > Security > Manage > Manage My Locks |
|--------------------|-------------------------------------------------|
| Menu               | Project   Security   Manage My Locks            |
| Keyboard Shortcuts | Ctrl + Shift + L                                |

### Manage your own locks

#### Notes

• You need to have Lock Elements access permission to set user locks on modeling elements, but you do not require any access permission to list or clear them using this procedure

| Step | Action                                                                                                    |  |
|------|----------------------------------------------------------------------------------------------------|--|
| 1    | All the locks that you have set in the model are listed on the 'My Locks' dialog.  This dialog does not show Full locks or Group locks.                                                                                                    |  |
| 2    | <ul> <li>If you intend to clear locks, either:</li> <li>Select a single lock you intend to clear</li> <li>Press Ctrl or Shift as you select a number of locks or a range of locks respectively, to clear</li> <li>Click on Select All to select all of your locks, or</li> <li>Click on Select None to clear your selection, if you have made an error</li> </ul> |  |
| 3    | If you have selected <b>locks</b> to clear, click on the <b>Unlock Selected button</b> .  The objects that were locked are now unlocked.                                                                                                    |  |

## **Project Calendar**

The Project Calendar provides a project management overview in calendar format of the deployment of resources, timeframes for tasks, and upcoming project events such as meetings and milestones. The calendar displays in the **Diagram View** workspace, consisting of a:

- Calendar panel, displaying months of the year
- Diary panel sectioned into days or weeks
- Toolbar at the top of the window, which enables you to define what information is displayed and how it is formatted

#### **Access**

| Ribbon | Start > Today > Calendar |
|--------|--------------------------|
| Menu   | Project   Calendar       |

#### **Features**

| Screen area    | Description                                                                                                    |
|----------------|----------------------------------------------------------------------------------------------------|
| Calendar Panel | The calendar panel, when viewed normally on the screen, displays a calendar of six months that by default includes the current month.                                                                                                    |
|                | By closing or reducing other panels on the screen, and depending on the size of your screen, you can show the months for a period of up to 3 years and six months.                                                                                                    |
|                | You can review data for up to several decades into the past, if such data has been recorded, and plan ahead for up to several decades into the future; to display future or past months, either:                                                                                                    |
|                | <ul> <li>Click on the arrows in the names of the months on the left and right of the top<br/>row of months, or</li> </ul>                                                                                                    |
|                | <ul> <li>Click and hold the mouse on the name of a month so that a list of months and<br/>years displays, then move the mouse forwards to scroll up the list or backwards<br/>to scroll down the list; when you reach the required month, ensure that it is<br/>highlighted and release the mouse button</li> </ul> |
|                | On the calendar, today's date has a red border; if you have scrolled the calendar so that today's date is not shown, click on the second icon in the toolbar ( ) to position the current month in the top left of the calendar with today's date highlighted.                                                       |
| Diary Panel    | The 'Diary' panel displays a set of day fields, each of which can contain one or more markers for an event or task.                                                                                                    |
|                | The content of the display is determined by the selections you make in the toolbar, and principally by the object type you select from the first drop-down field:                                                                                                    |
|                | Project Calendar                                                                                                    |
|                | Allocated Resources                                                                                                    |
|                | • Project Tasks                                                                                                    |

The structure of the display depends on the period you want to review, specified using the icons on the toolbar:

- 1 day (Project Calendar only)
- 5 days (Mon Fri) (Project Calendar only)
- 7 days (Mon Sun)
- 31 days

However, in the 'Calendar' panel you can highlight specific periods of between 1 and 7 days (Project Calendar only) and 14, 21, 28, 35 and 42 days, to display just those periods in the 'Diary' panel.

If you select a period of between 1 and 7 days, each day is divided into one hour time intervals; you can adjust the time intervals for these periods, using the toolbar.

For the current day, the current time is also highlighted.

Also, if you click on today's date in the 'Calendar' panel the 'Diary panel' changes to show the shortest period (7 days or 1 day) for the object type, again with adjustable time intervals for the times of day.

For displays of 7 or more days, you can scroll up or down to display the information for earlier or later dates; if you scroll away from today's date, you can return to it by right-clicking anywhere on the display and selecting the 'Show Today' option (not Project Calendar).

#### Toolbar

The toolbar options modify what is displayed on the 'Diary' panel, and help you to add certain kinds of information.

The icons and fields in the toolbar, from left to right, have these functions:

- Add New <object> enables you to create a new record for an event or task
- Assign Resource for Allocated Resources, enables you to assign a new resource to the task
- Show Today re-focuses the 'Diary' panel and 'Calendar' panel on today's date, for any object type
- 1, 5, 7, 31 sets the number of days displayed in the 'Diary' panel
- First drop-down identifies the type of information to display: Calendar events, allocated Resources, or Tasks
- Second drop-down identifies the type or characteristic of object to filter for (and depends on the value selected in the first field)
- Third drop-down for Allocated Resources, identifies the element type to filter for
- Options:
  - Configure Event Subtypes Displays the 'Configure Subtype' dialog, which you use to define categories
    - of event to record on the Calendar
  - Time Scale where the display includes times of day, enables you to reset the time interval
  - Show End Time for the Project Calendar, where the times of day are NOT shown and an event
  - occurs within one day, this shows or hides the time at which the event finishes (the start time displays

automatically)

- Show Time As Clocks toggle between showing start and end times in digital format and as a clock face
- Compress Weekend Days in 31-day format, toggle between showing Saturday and Sunday as
  - separate fields and a pair of half-fields
- Show ToolTips toggle between showing and hiding mouse roll-over tooltips

- The Project Calendar is available in the Corporate, Business and Software Engineering, System Engineering and Ultimate editions of Enterprise Architect
- In the Lite edition of Enterprise Architect, you can view Calendar entries but not change them

## Calendar

Project Calendar is a display mode of the project Calendar facility. In Project Calendar mode, the 'Diary' panel shows a selected period of time containing flags for each event that takes place in or through that period. These events can be, for example, meetings, staff absences or commitments, product releases or public holidays.

You can customize the range of events that you record, using the 'Configure Subtype' dialog.

#### **Access**

| Ribbon | Start > Today > Calendar > Project Calendar |
|--------|---------------------------------------------|
| Menu   | Project   Calendar > Project Calendar       |

### Record an event in the Project Calendar

| Step | Action                                                                                                    |
|------|----------------------------------------------------------------------------------------------------|
| 1    | Double click on the required day, or the first day in a longer period.  The 'Project Event' dialog displays.                                                                                                    |
| 2    | In the 'Subject' field, type the name of the event.                                                                                                    |
| 3    | If the event is to take place at a specific place, in the 'Location' field type the name of the place or room.                                                                                                    |
| 4    | <ul> <li>In the 'Category' field, click on the drop-down arrow and select the appropriate categorization:</li> <li>Event (such as an external trade show, or internal presentation)</li> <li>Meeting (whether internal or external)</li> <li>Milestone/Objective (such as a product test or release)</li> <li>People (an absence or commitment of a specific staff member)</li> </ul> |
| 5    | <ul> <li>If the event is likely to occupy one complete day, select the 'All day event' checkbox; this:</li> <li>Places the event icon at the top of the day field in the Diary, above any time sections</li> <li>Hides the time sections of the 'Start time' and 'End time' fields</li> </ul>                                                                                         |
| 6    | In the Start time and End time fields, specify the start and end dates and/or times of the event.  In the date section of each field, either:  Click on the drop-down arrow to display the current month and select the month and date, or  Click on the 'spin' arrows to roll the date forwards or backwards by one day at a time                                                    |
|      | In the time section of each field, click on the hour or minute components (which are separate) and either:  • Type in the required time or  • Click on the 'spin' arrows to roll the time backwards or forwards                                                                                                    |

| 7  | In the 'Event Type' field, click on the drop-down arrow and select an appropriate type label for the event; the options change depending on the value you selected for the 'Category' field. |
|----|----------------------------------------------------------------------------------------------------|
|    | This provides the fill color for the event icon, as indicated by the fill box next to each option.                                                                                           |
| 8  | In the 'Defined as' field, click on the drop-down arrow and select the indicator for whether the event is internal or external to your organization.                                         |
| 9  | If the event consists of a telephone call, select the 'Phone Call' checkbox.                                                                                                    |
| 10 | In the description field, type any notes required on the event; these display in the mouse roll-over tool tip for the event on the 'Diary' panel.                                            |
| 11 | If this event repeats at regular intervals, click on the <b>Recurrence button</b> and complete the 'Event Recurrence' dialog.                                                                |
| 12 | Click on the <b>OK button</b> to save the event and display it on the <b>Calendar</b> .                                                                                                    |

## Define a recurring event

| Step | Action                                                                                                    |
|------|----------------------------------------------------------------------------------------------------|
| 1    | In the 'Start' and 'End' fields, specify the start and end times of the event; click on the hour or minute components (which are separate) and either:                                    |
|      | Type in the required time or                                                                                                    |
|      | Click on the 'spin' arrows to roll the time backwards or forwards                                                                                                    |
| 2    | In the 'Duration' field, click on each of the day(s), hours and minutes portions and either type or 'spin' to the required value.                                                         |
|      | The hours and minutes portions are linked to the 'Start' and 'End' fields, so that:                                                                                                    |
|      | • As you edit the 'Start' field or the 'Duration' field, the 'End' field adjusts to maintain the <b>duration</b> relative to the start time                                               |
|      | • As you edit the 'End' field, the 'Duration' field changes to match the difference between the start and end times                                                                       |
| 3    | In the 'Recurrence pattern' panel, select the appropriate radio button for the frequency of the event.                                                                                    |
|      | As you select the radio button, the fields on the right of the panel change to further define when the event recurs.                                                                      |
| 4    | Select the appropriate radio buttons and field values, with this guidance:                                                                                                    |
|      | • Daily can be every 1, 2, 3, 4, 5 or 6 days, or every day of the working week                                                                                                    |
|      | <ul> <li>Weekly is on one or more specific days of the week, the events being separated by a period of<br/>between 1 and 51 complete weeks</li> </ul>                                     |
|      | <ul> <li>Monthly can be on a specific date or a specific day of the month, the events being separated by a<br/>period of between 1 and 11 complete months</li> </ul>                      |
|      | Yearly can be on a specific date or a specific day of a specific month                                                                                                    |
| 5    | In the 'Range of recurrence' panel, in the 'Start' field, specify the date on which the event cycle begins.  Click on the day, month and year components (which are separate) and either: |

|   | Type in the required value or                                                                                                    |
|---|----------------------------------------------------------------------------------------------------|
|   | Click on the 'spin' arrows to roll the date backwards or forwards                                                                                                    |
| 6 | Select the appropriate radio buttons to indicate that the recurrence cycle:                                                                                                    |
|   | Has no defined end point                                                                                                    |
|   | • Ends after a specific number of occurrences of the event (type in the number)                                                                                                    |
|   | • Ends by a specific date (enter the date)                                                                                                    |
| 7 | Click on the <b>OK button</b> , and again on the 'Project Event' dialog.                                                                                                    |
|   | The event icon displays at all points in the Calendar where it is scheduled to occur, as defined in the 'Event Recurrence' dialog; the recurrence is indicated by a graphic depicting two recirculating arrows. |
| 8 | If the recurrence is no longer required:                                                                                                    |
|   | Double-click on the icon for any occurrence of the event, to display the 'Project Event' dialog                                                                                                    |
|   | Click on the Recurrence button to display the 'Event Recurrence' dialog                                                                                                    |
|   | Click on the Remove Recurrence button; the 'Event Recurrence' dialog closes                                                                                                    |
|   | Click on the <b>OK button</b> ; the 'Project Event' dialog closes                                                                                                    |
|   | Only the first occurrence of the event remains in the Calendar.                                                                                                    |

- The Project Calendar is available in the Corporate, Business and Software Engineering, System Engineering and Ultimate editions of Enterprise Architect
- In the above editions, if security is enabled you must have 'Manage Project Calendar' permission in order to create, update or delete Project Calendar events; if security is not enabled, you can change data without this permission
- In the Lite edition of Enterprise Architect, you can view Calendar entries but not change them
- You can transport a calendar of defined events between projects, using the 'Export Reference Data' and 'Import Reference Data' options

## **Configure Event Subtypes**

The 'Configure Subtype' dialog enables you to define additional types of event to record on the Project Calendar, such as:

- Define a new event type within a select event category
- Change an existing event type
- Delete an existing event type

#### Access

| Ribbon | Start > Today > Calendar :   Configure Event Subtypes |
|--------|-------------------------------------------------------|
| Menu   | Project   Calendar :   Configure Event Subtypes       |

### Manage the event types for your project

| Step | Action                                                                                                    |
|------|----------------------------------------------------------------------------------------------------|
| 1    | On the 'Configure Subtype' dialog, in the 'Category' field, click on the drop-down arrow and select the appropriate category for the event.                                                 |
| 2    | Click on the 'Type' field and type a suitable name for the event type (or select an existing event from the list below the 'Category' field).                                               |
| 3    | In the 'Color' field, click on the drop-down arrow and select or define a color for the event icon.                                                                                         |
| 4    | Click on the <b>Save button</b> to save the new or edited event type to the list for the specified category.  Click on the <b>New button</b> if you are going to create another event type. |
| 5    | If the event type is no longer required, click on the <b>Delete button</b> .                                                                                                    |
| 6    | If required, you can change the sequence of the event types in the displayed list, using the 'Up Hand' and 'Down Hand' buttons at the bottom of the dialog.                                 |
| 7    | Click on the <b>OK button</b> to close the dialog; any new event types are available for use in the Project Calendar.                                                                       |

### **Notes**

• In the Corporate, Business and Software Engineering, System Engineering and Ultimate editions of Enterprise Architect, if security is enabled you must have 'Manage Project Calendar' permission in order to create or delete Project Calendar event subtypes; if security is not enabled, you can change data without this permission

|  | ects, using the 'Ex |  |
|--|---------------------|--|
|  |                     |  |
|  |                     |  |
|  |                     |  |
|  |                     |  |
|  |                     |  |
|  |                     |  |
|  |                     |  |
|  |                     |  |
|  |                     |  |
|  |                     |  |
|  |                     |  |
|  |                     |  |
|  |                     |  |
|  |                     |  |
|  |                     |  |
|  |                     |  |
|  |                     |  |
|  |                     |  |
|  |                     |  |
|  |                     |  |
|  |                     |  |
|  |                     |  |
|  |                     |  |
|  |                     |  |
|  |                     |  |
|  |                     |  |
|  |                     |  |
|  |                     |  |
|  |                     |  |

### **Allocated Resources**

'Allocated Resources' is a display mode of the project Calendar facility, that you can use to:

- Review the allocation of resources across the project over a period of time
- Review the status of the work assigned to those resources
- Display and edit the details of the task assigned to a resource
- Allocate further resources to an element
- Delete a resource allocation from an element
- Create and send an email to the resource allocated to an element

In 'Allocated Resources' mode, the 'Diary' panel shows the selected period of time (see the *Project Calendar* topic), with at least one icon representing each element in the project to which a resource has been allocated during that period. If an element has more than one allocated resource, each element:resource combination is represented separately.

Each icon shows the element name and resource name, and indicates the status of the assigned work with one of these symbols:

- a green square, indicating that the resource has been assigned the work
- a green tick, indicating that the resource has completed the assigned work
- a red square, indicating that the resource has not completed the assigned work
- a square divided diagonally with green and red halves, indicating that the assigned work is to be completed within
  one working day

Typically, while the work is in progress a resource is represented by:

- An icon with a green square on the day the work is planned to start, and
- An icon with a red square on the day the work is planned to finish

When the work is complete, the icons on both days display the green tick.

Resources are initially allocated to elements through the:

- Resource Allocation window, or
- 'Allocated Work' tab of the Personal Tasks window

You can then edit these allocations through either of those windows or through the Allocated Resources Calendar itself.

#### **Access**

| Ribbon | Start > Today > Calendar > Allocated Resources |
|--------|------------------------------------------------|
| Menu   | Project   Calendar > Allocated Resources       |

#### **Allocate Resources**

| Field/Option/Button                           | Action                                                                                                    |
|-----------------------------------------------|----------------------------------------------------------------------------------------------------|
| Display/edit details of an allocated resource | Either:  Double-click on any icon for that element:resource combination, or Right-click on the icon and select the 'Properties' option |

|                                                        | The 'Assigned Resources' dialog displays, showing the details of the assignment of the resource to a task on the element.                                                                               |
|--------------------------------------------------------|----------------------------------------------------------------------------------------------------|
|                                                        | This dialog has the same content, format and functions as the <b>Resource Allocation</b> window, in Item mode.                                                                                          |
| Add resource to element                                | Right-click on any icon for the element and select the 'Assign Resource to <element name="">' option.</element>                                                                                         |
|                                                        | The 'Assigned Resources' dialog displays, showing the start and end dates both set to the date from which you selected the icon, and the 'Allocated Time' field set to '1'; all other fields are blank. |
|                                                        | This dialog has the same content, format and functions as the <b>Resource Allocation</b> window, in Item mode.                                                                                          |
|                                                        | Specify the resource and the role or task that resource is performing, and define the period for which the resource is allocated to the element.                                                        |
| Message Resource                                       | Right-click on any icon for the element:resource combination and select the 'Message Resource <resource name="">' option.</resource>                                                                    |
|                                                        | The 'Model Message' dialog displays, on which you create and send your message to the resource allocated to the element.                                                                                |
| Delete resource from element                           | Right-click on any icon for the element:resource combination, and select the 'Delete Resource from <element name="">' option.</element>                                                                 |
|                                                        | A prompt displays to confirm the deletion; click on the Yes button.                                                                                                    |
|                                                        | The icon and any corresponding icons for that element:resource combination are deleted from the calendar, and the resource is no longer allocated to that element.                                      |
| Locate element in diagrams in which it is used         | Right-click on any icon for the element, and select the 'Find in all Diagrams' option.                                                                                                    |
| in which it is used                                    | If the element is used in only one diagram, that diagram displays.                                                                                                    |
|                                                        | If the element is used in more than one diagram the 'Element Usage' dialog displays, listing the diagrams in which the element occurs.                                                                  |
|                                                        | Select the required diagram and click on the <b>Open button</b> to display that diagram.                                                                                                    |
|                                                        | This option also operates on Port and Part Property Type Classifiers.                                                                                                    |
| Locate element in Project<br>Browser                   | Right-click on any icon for the element, and select the 'Find in Project Browser' option.                                                                                                    |
|                                                        | The area of the <b>Project Browser</b> containing the element is brought into focus and expanded, and the element is highlighted.                                                                       |
| Locate resource allocation start date corresponding to | Firstly, click on the end date icon for the element:resource combination to highlight it; the corresponding start date icon is also highlighted.                                                        |
| allocation end date                                    | If the start date icon is not in view, right-click on the end date icon and select the 'Show Start/End' option; the display scrolls to show the start date and the start date cell is highlighted.      |
| Locate resource allocation end date corresponding to   | Firstly, click on the start date icon for the element:resource combination to highlight it; the corresponding end date icon is also highlighted.                                                        |
| allocation start date                                  | If the end date icon is not in view, right-click on the start date icon and select the 'Show Start/End' option; the display scrolls to show the end date and the end date cell is highlighted.          |
| Refocus display on today's date                        | Right-click anywhere on the display and select the 'Show Today' option.  The display returns to today's date, which is highlighted and outlined.                                                        |

- The Project Calendar is available in the Corporate, Business and Software Engineering, System Engineering and Ultimate editions of Enterprise Architect
- In the above editions, if security is enabled you must have Manage Project Settings permission in order to allocate resources to or remove resources from the Project Calendar; if security is not enabled, you can change data without this permission
- In the Lite edition of Enterprise Architect, you can view Calendar entries but not change them
- As the start and end icons for a completed task are identical, and one-day tasks have only one icon, the methods to show the corresponding start date or end date for an icon are also useful to show whether the icon is for a start or end date, or for a one-day task; alternatively, double-click on the icon and review the allocation dates

## **Project Tasks**

Project Tasks is a display mode of the project Calendar facility, that you can use to:

- Review the tasks across the project over a period of time
- Review the progress of those tasks
- Create new tasks
- Display and edit the details of the task
- Allocate a resource to a task
- Delete a task
- Create and send an email to the resource assigned to a task
- Create and send an email to the owner of the task

In Project Tasks mode, the 'Diary' panel shows the selected period of time (see the *Project Calendar* topic), with at least one icon representing each project task scheduled during that period. The icon represents an independent record of the task - there are no comparisons or validations of the tasks. Therefore you can have separate icons for the same task, with different resources allocated or no resources allocated; you can even have identical task records, if these serve a purpose for you.

Each icon shows the task name and resource name, and indicates the status of the task with one of these symbols:

- a green square, indicating that the task has been scheduled
- a green tick, indicating that the task is complete
- a red square, indicating that the task is incomplete
- a square divided diagonally with green and red halves, indicating that the task is to be completed within one working day

Typically, while a task is in progress it is represented by:

- An icon with a green square on the day the work is planned to start, and
- An icon with a red square on the day the work is planned to finish

When the work is complete, the icons on both days display the green tick.

Tasks can be created and managed through this view of the Project Calendar, or the:

- 'Tasks' tab of the Project Status window, or
- 'Project Tasks' tab of the Personal Tasks window

#### Access

| Ribbon | Start > Today > Calendar > Project Tasks |
|--------|------------------------------------------|
| Menu   | Project   Calendar > Project Tasks       |

#### **Manage Project Tasks**

| Option        | Action  |
|---------------|---------|
| Create a task | Either: |

| Double-click on the date cell in which the task is to start      Dielectrick on the cell and celest the IAdd New Teels artists are                                                                                                    |
|----------------------------------------------------------------------------------------------------|
| Dist. 4 - 11:-1 41: 11 4 1 4 41: - 1 A 4 1 N 1 T 1 4 1                                                                                                    |
| Right-click on the cell and select the 'Add New Task' option, or                                                                                                    |
| <ul> <li>Click on the down-arrow next to the first icon in the Calendar toolbar, and<br/>select the 'New Task' option</li> </ul>                                                                                                    |
| The 'Task Details' dialog displays, through which you create the task.                                                                                                    |
| <ul> <li>Either:</li> <li>Double-click on the task</li> <li>Right-click on the cell and select the 'Properties' option, or</li> <li>Click on the down-arrow next to the first icon in the Calendar toolbar, and</li> </ul>              |
| select the 'Properties' option                                                                                                    |
| The 'Task Details' dialog displays; if necessary, edit the information.                                                                                                    |
| Certain tasks might not initially be assigned to a resource, but might later require specific assignment to finish them off.                                                                                                    |
| Open the task to edit it, click on the drop-down arrow in the 'Assigned' field and select the required resource.                                                                                                    |
| Right-click on any icon for the required task and select the 'Delete <task-name>' option.</task-name>                                                                                                    |
| You are prompted to confirm the deletion; click on the Yes button.                                                                                                    |
| Right-click on any icon for the task and select the 'Message Owner' option.  The 'Model Message' dialog displays, on which you create and send your message to the user who owns the task (as identified in the 'Task Details' dialog). |
| If the task does not have a defined owner, this option does not operate.                                                                                                    |
| Right-click on any icon for the task and select the 'Message Assigned <resource name="">' option.</resource>                                                                                                    |
| The 'Model Message' dialog displays, on which you create and send your message to the resource assigned to complete the task (as identified in the 'Task Details' dialog).                                                              |
| If the task does not have a defined resource, this option does not operate.                                                                                                    |
| Firstly, click on the end date icon for the task to highlight it; the corresponding start date icon is also highlighted.                                                                                                    |
| If the start date icon is not in view, right-click on the end date icon and select the 'Show Start/End' option; the display scrolls to show the start date and the start date cell is highlighted.                                      |
| Firstly, click on the start date icon for the task to highlight it; the corresponding end date icon is also highlighted.                                                                                                    |
| If the end date icon is not in view, right-click on the start date icon and select the 'Show Start/End' option; the display scrolls to show the end date and the end date cell is highlighted.                                          |
| Right-click anywhere on the display and select the 'Show Today' option.                                                                                                    |
|                                                                                                    |

- The Project Calendar is available in the Corporate, Business and Software Engineering, System Engineering and Ultimate editions of Enterprise Architect
- In the Lite edition of Enterprise Architect, you can view Calendar entries but not change them

## **Model Mail**

The Model Mail facility provides you with the ability to send, receive and respond to emails within the project team, under your User Security ID either as an individual user or as a member of a group that has a shared mail inbox. The 'Mail Inbox' tab shows all emails that you have received, and the 'Sent Mail' tab shows all the emails you have created and sent. Within the facility you can re-organize, forward, delete and mark the emails, both sent and received.

This facility is available in the Corporate, Business and Software Engineering, Systems Engineering and Ultimate editions of Enterprise Architect, with User Security enabled; the mail system uses the individual and group users defined in User Security.

#### **Access**

| Ribbon | Start > Today > Mail Construct > Project > Discussion > <b>Model Mail</b> |
|--------|---------------------------------------------------------------------------|
| Menu   | Project   Model Mail                                                      |

### **Review your Model Mail messages**

| Field/Option/Button | Action                                                                                                    |
|---------------------|----------------------------------------------------------------------------------------------------|
| Open a message      | Double-click on the message.                                                                                                    |
|                     | If the message contains a hyperlink, click on the link to open or display the target file or object.                                           |
| Flag                | Check the flag color to establish the significance of the message (the meanings of the flag colors should be defined within the project team). |
| Status              | Check for the read or unread icon; unread message items are anyway displayed in bold.                                                          |
| Sender              | The name of the project team member who sent the message.                                                                                      |
| Subject             | The topic of the message.                                                                                                    |
| Date                | Indicates the age of the message, whether it was sent:                                                                                         |
|                     | • Today                                                                                                    |
|                     | Yesterday                                                                                                    |
|                     | This week                                                                                                    |
|                     | This Month                                                                                                    |
|                     | Last Month                                                                                                    |
|                     | Older                                                                                                    |
| Sent                | The exact date and time the message was sent.                                                                                                  |
|                     |                                                                                                    |

| Select Columns                  | Right-click on the column headings and select the 'Field Chooser' menu option, which enables you to add or remove specific columns from the display.                                                                                                    |
|---------------------------------|----------------------------------------------------------------------------------------------------|
|                                 | You can also click on the column headings and drag them across the header bar to reposition the columns in a different sequence.                                                                                                    |
|                                 | Adding the 'To' column will display the user account or group name that this mail item was sent to; this column is useful to identify whether the message was sent to you as an individual or as a member of a Group with a Shared Mail inbox - if you received the message as a member of a shared mail group, remember that your actions on this message will also affect all other members of this group. |
| Filter Columns                  | You can filter the mail items listed by displaying the <b>Filter</b> Bar (right-click on the column headings and select the 'Toggle Filter Bar' option) and typing in the value (or partial value) to filter on.                                                                                                    |
|                                 | For example, if you type your group mail account name in the filter field for the 'To' column, you will list only those mail items sent to the group mail address, not those sent to you as an individual.                                                                                                    |
|                                 | To clear the value of a filter field, click on the blue cross against that field.                                                                                                    |
| Reorganize messages in the list | <ul> <li>Either:</li> <li>Click on a column heading to toggle sorting of list items by this column in ascending or descending order, or</li> </ul>                                                                                                    |
|                                 | <ul> <li>Right-click on the column heading and select the 'Enable Group Box' option to<br/>organize the messages into groups</li> </ul>                                                                                                    |

## **Model Mail Toolbar Options**

| Option          | Action                                                                                                    |
|-----------------|----------------------------------------------------------------------------------------------------|
| Compose Message | Open the 'Model Message' dialog, through which you create and send a mail message.                                                                                                    |
| Delete Messages | Delete a selected message or messages; you are prompted to confirm the deletion.                                                                                                    |
| Reply           | Open the 'Model Message' dialog, through which you create a response to the sender of the message, which includes a copy of the message and any earlier messages in the thread.                          |
| Reply to All    | Open the 'Model Message' dialog, through which you create a response to the sender of the message and the other recipients, which includes a copy of the message and any earlier messages in the thread. |
| Forward         | Open the 'Model Message' dialog, through which you forward the message to other project team members with, if necessary, your own comments.                                                              |
| Mark as Unread  | Mark the selected messages as unread.                                                                                                    |
| Mark as Read    | Mark the selected messages as read.                                                                                                    |
| Viewing Panel   | Adds a panel to the <b>Model Mail</b> view showing the contents of the currently selected message. The Viewing Panel can be displayed to the Right or Bottom of                                          |

|               | the message list. Select Hide to show only the message list. |
|---------------|--------------------------------------------------------------|
| Help Contents | Display this Help topic.                                     |

## **Model Mail Context menu options**

| Option              | Action                                                                                                    |
|---------------------|----------------------------------------------------------------------------------------------------|
| Compose New Message | Click to open the 'Model Message' dialog, through which you create and send a mail message.                                                                 |
|                     | Shortcut:                                                                                                    |
| Reply               | Create a response to the sender of the message, which includes a copy of the message and any earlier messages in the thread.                                |
|                     | Shortcut: Ctrl+R                                                                                                    |
| Reply to All        | Create a response to the sender of the message and the other recipients, which includes a copy of the message and any earlier messages in the thread.       |
|                     | Shortcut: Ctrl+Shift+R                                                                                                    |
| Forward             | Forward the message to other project team members with, if necessary, your own comments.                                                                    |
|                     | Shortcut: Ctrl+F                                                                                                    |
| Set Message Flag    | Select the appropriate flag color to establish the significance of the message (the meanings of the flag colors should be defined within the project team). |
| Mark as Unread      | Mark the selected messages as unread.                                                                                                    |
|                     | Shortcut: Ctrl+U                                                                                                    |
| Mark as Read        | Mark the selected messages as read.                                                                                                    |
|                     | Shortcut: Ctrl+Q, or click on the message and press the R key.                                                                                              |
| Delete              | Delete a selected message or messages; you are prompted to confirm the deletion.                                                                            |

## Manage your sent messages on the Sent Items tab

| Field/Option/Button | Action                                                                                                    |
|---------------------|----------------------------------------------------------------------------------------------------|
| Open a message      | Double-click on the message.  From the open message you can reply to the sender, reply to the sender and all other recipients, or forward the message to other team members. |
| Flag                | Check the flag color to establish the significance of the message (the meanings of the flag colors should be defined within the project team).                               |

| То                         | Check the name(s) of the project team member(s) to whom the message was sent.                                                                        |
|----------------------------|----------------------------------------------------------------------------------------------------|
| Subject                    | The topic of the message.                                                                                                    |
| Date                       | Indicates the age of the message, whether it was sent:  Today                                                                                        |
|                            | Yesterday                                                                                                    |
|                            | This week                                                                                                    |
|                            | Last Week                                                                                                    |
|                            | This Month                                                                                                    |
|                            | Last Month                                                                                                    |
|                            | • Older                                                                                                    |
| Sent                       | The exact date and time the message was sent.                                                                                                    |
| Select Columns             | Right-click on the column headings and select the 'Field Chooser' menu option, which enables you to add or remove specific columns from the display. |
|                            | You can also click on the column headings and drag them across the header bar to reposition the columns in a different sequence.                     |
|                            | Adding the 'Sender' column is useful to identify whether you have sent the message as an individual, or as a member of a shared mail group.          |
| Reorganize messages in the | Either:                                                                                                    |
| list                       | Click on a column heading to toggle sorting of list items by this column in ascending or descending order, or                                        |
|                            | Right-click on the column heading and select the 'Enable Group Box' option to organize the messages into groups                                      |
| Delete messages            | Right-click on the message and select the 'Delete' option.                                                                                           |
|                            | You are prompted to confirm the deletion.                                                                                                    |
| Reply to All               | Right-click on the message and select the 'Reply to All' context menu option.                                                                        |
|                            | The 'Model Message' dialog displays.                                                                                                    |
| Forward                    | Right-click on the message and select the 'Forward' option.                                                                                          |
|                            | The 'Model Message' dialog displays.                                                                                                    |

## **Create a Message**

You can use the 'Model Message' dialog to compose messages to project team members within the project, under your Author ID, and to:

- Reply to messages from other team members
- Forward messages to other team members
- Link model components to the message, or add hyperlinks to files or other objects of relevance

#### **Access**

| Ribbon | Start > Today > Mail Construct > Project > Discussion > Model Mail |
|--------|--------------------------------------------------------------------|
| Menu   | Project   Model Mail                                               |

# Create a message to another project team member as a new message, a reply to a message, or a forwarded message

| Step | Action                                                                                                    |
|------|----------------------------------------------------------------------------------------------------|
| 1    | If your message or response concerns a diagram or model object, you could click on that object in the <b>Project Browser</b> now so that it is immediately available to be linked to your message. |
| 2    | Select the appropriate toolbar icon, context menu option or message button to create, reply to or forward a message.                                                                               |
|      | The 'Model Message' dialog displays.                                                                                                    |
| 3    | If you are creating or forwarding a message, or you want to send a reply to a wider audience, for each person you intend to send the message to:                                                   |
|      | <ul> <li>Click on the To: button</li> <li>A list of project team member and group IDs displays</li> </ul>                                                                                          |
|      | Scroll to the required name and double-click on it The name is added to the 'To:' field                                                                                                    |
| 4    | In the 'Subject' field, type or edit the subject of the message as necessary.                                                                                                    |
| 5    | In the 'Flag' field click on the drop-down arrow and on the appropriate flag color or option for your message.                                                                                     |
| 6    | In the text panel, write the text of your message.                                                                                                    |
|      | You can format the text using the facilities of the 'Notes' toolbar at the top of the field.                                                                                                    |
| 7    | If you intend to link a diagram or model object to this message, place the cursor at the appropriate position in your message text and click on the <b>Insert Quick Link button</b> .              |

|   | Select the object you highlighted in Step 1; a hyperlink to that object is inserted in the message text.                                                                                      |
|---|----------------------------------------------------------------------------------------------------|
| 8 | If you did not select a model object and now intend to link to one, or you want to link to another target such as a file, <b>Model Search</b> or <b>Team Review</b> message, click on either: |
|   | The 'Hyperlink' icon in the toolbar or                                                                                                    |
|   | • The Insert Quick Link button and select the 'Other' option                                                                                                    |
|   | The 'Hyperlink Details' dialog displays; create the required link.                                                                                                    |
| 9 | Click on the Send button to send the message to the recipients.                                                                                                    |

• This facility is available in the Corporate, Business and Software Engineering, Systems Engineering and Ultimate editions of Enterprise Architect, with User Security enabled

### **Element Discussions**

Using the 'Element Discussions' tab of the dockable Discussions window, you can select an individual element and develop a discussion or review that is directly associated with that element. This makes it easy to locate, view and contribute to a discussion, or more than one discussion, on the selected element.

You can review and participate in discussions on different elements simply by clicking on each element in turn; the Discussions window immediately switches to the discussions of the new selected element.

As a discussion develops, the number of responses is shown next to the original Document, in brackets; therefore you can see when a discussion has a new reply without having to expand and work through the thread. You can also set a status of 'Awaiting Review' or 'Closed' on a discussion, indicated by an icon against the posting. This helps you to resolve and close off points raised in the discussion, so that they do not continue indefinitely. You can also delete the whole posting or specific replies, to balance retaining discussion history with removing irrelevant information.

A further facility of the Discussions window is the 'Model Chat' tab and text box, which you can use to follow and participate in quick conversations on a point of interest, not necessarily connected with the selected element. This facility is described separately, in the *Model Chat* Help topic.

#### **Access**

Select an element, then open the **Discussions** window using one of the following methods:

| Ribbon | Start > Today > Discussion > Discuss > Element Discussions                                                                                  |
|--------|----------------------------------------------------------------------------------------------------|
|        | Construct > Project > Discussion > Discuss Element > Element Discussions  Specification - Specify > Element > Discuss > Element Discussions |
| Menu   | Select element   Element   Discussions                                                                                                    |

### **Operations in Element Discussions**

| Operation           | Action                                                                                                    |
|---------------------|----------------------------------------------------------------------------------------------------|
| Create a discussion | The window displays the message <i>Create new Discussion</i> . Double-click on this message and type your posting as continuous text (no carriage returns). The text automatically wraps at the border of the <b>Discussions</b> window. |
|                     | If you do need to break your text into paragraphs, press <b>Ctrl+Enter</b> at the point at which to break the text.                                                                                                    |
|                     | When you have finished typing, click off the text or press the <b>Enter key</b> .                                                                                                    |
|                     | <ul> <li>An open expansion box, a sicon, your user ID and the date and time of posting display above your text</li> </ul>                                                                                                    |
|                     | The messages Post Reply and Create new Discussion display beneath your text                                                                                                    |
|                     | You can also right-click on the window and select the 'Create New Discussion' menu option. All new discussions are added underneath existing discussion threads.                                                                         |
| Add a response      | Double-click on the 'Post Reply' message and type your response as continuous text.                                                                                                    |
|                     | When you have finished typing, click off the text or press the Enter key.                                                                                                    |

|                              | A picon, your user ID and the date and time of posting display above your text                                                                                                    |
|------------------------------|----------------------------------------------------------------------------------------------------|
|                              | The message <i>Post Reply</i> displays beneath your text                                                                                                    |
|                              | The number of responses posted displays or is incremented to the left of the original posting                                                                                                    |
|                              | You can also right-click on a post and select the 'Post Reply' menu option. All new discussions are added underneath existing discussion threads.                                                                                                    |
| Edit postings                | Once a discussion or reply has been posted (you have clicked off the message body or pressed the <b>Enter key</b> ) you cannot edit it.                                                                                                    |
|                              | However, until you have posted the message you can move the cursor anywhere in the message body and add or delete text.                                                                                                    |
|                              | As you type, the editor automatically checks the spelling and underlines possible spelling errors in red. You can backspace or move the cursor to the errors to correct them, as long as you do not post the message.                                                                                      |
| Set discussion status        | The icon against a new discussion indicates that the discussion has the status of 'Open'. To change the status, right-click on the discussion item and select either:                                                                                                    |
|                              | • 'Discussion Status   Awaiting Review' ( ) or                                                                                                    |
|                              | • 'Discussion Status   Closed' ( 🏖 )                                                                                                    |
|                              | If the discussion already has one of these statuses, you can also select the 'Open' option to return the discussion to 'Open' status.                                                                                                    |
|                              | The status settings are simply labels - they do not have an impact on posting replies, deleting replies or deleting the discussion.                                                                                                    |
| Delete a discussion or reply | Right click on the original discussion or a reply, and select the 'Delete Selected' menu option. A prompt displays to confirm the deletion. Click on the <b>Yes button</b> .                                                                                                    |
|                              | If you delete a discussion, all replies associated with that discussion will be deleted as well.                                                                                                    |
|                              | If you delete a reply in a thread, the count of replies against the original posting is decremented.                                                                                                    |
| Review Discussion History    | Either:                                                                                                    |
| ,                            | Click on the element name button across the top of the window and select the 'Discussion Review' option, or                                                                                                    |
|                              | Select the 'Start   Today > Discussion > Manage <b>Discussions</b> ' menu option                                                                                                    |
|                              | This displays a table of all existing discussion items on elements. You can:                                                                                                    |
|                              | • Add to or reduce the number of columns using the 'Field Chooser', and display the <b>Filter bar</b> to filter the list for discussions having a specific property such as the user who posted the discussion item, or the person who created the element (element author)                                |
|                              | <ul> <li>Right-click on a discussion in the window and select to show the discussion in<br/>a preview pane on the right or at the bottom of the window, to instantly see the<br/>discussion thread as you click on it in the list; you can also hide the preview<br/>pane if you do not need it</li> </ul> |
|                              | <ul> <li>List the discussions posted over a number of days - either Today or 7, 30 or 90 days prior to today, by right-clicking on the display and selecting the 'Visible Timeframe' option</li> </ul>                                                                                                    |
|                              | • Find the element in a selected discussion in the <b>Project Browser</b> or diagrams                                                                                                    |
|                              | Click on the 'Edit discussion' option to read the full text and replies for a selected discussion, in the Discussions window; you can work on the                                                                                                    |

| discussions as normal - that is, delete the discussions, add replies or new discussions, refresh the display and switch to discussions for a different element |
|----------------------------------------------------------------------------------------------------|
| • Refresh the list to include any discussions that have been posted since you opened the discussion review                                                     |

### **Notes**

- The Discussions facility is available in the Corporate and extended editions of Enterprise Architect
- If the editor does not highlight spelling errors, select 'Start > Workspace > Preferences > Objects' and deselect the 'Disable Spelling' checkbox

## **Model Chat**

The **Discussions** window provides the facility of following and participating in quick conversations on a point of interest, with members of a selected user group. The user groups are those defined in User Security.

Each initial comment or response is a separate message, listed in the **Discussion window**'s 'Model Chat' tab in date/time order with the most recent message at the top of the list. The messages are independent of the currently selected model object and the full list displays whenever the user group is selected in the 'Model Chat' tab. As the messages are independent of any model object, they do not appear in the '**Discussion Review**' tab (Manage Discussions) or 'Recent Discussions' report (which are element-based).

You can filter the messages by the time interval prior to today, and you can set up a check to notify you when new messages are posted by members of one or more user groups.

An example of a Model Chat session.

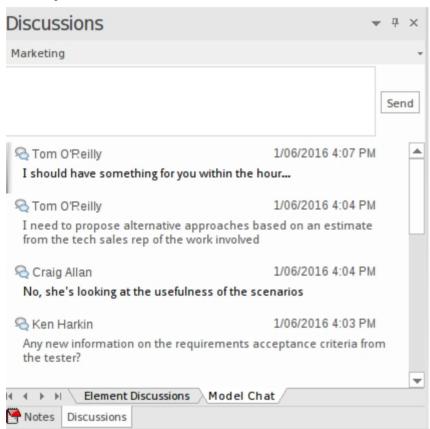

### Access

| Ribbon | Start > Today > Discussion > Discuss > Model Chat  Construct > Project > Discussion > Discuss Element > Model Chat |
|--------|----------------------------------------------------------------------------------------------------|
|        | Specification - Specify > Element > Discuss > Model Chat                                                           |
| Menu   | Element   <b>Discussions</b> > Model Chat                                                                          |

### **Select a User Group**

Initially, the button at the top of the 'Model Chat' tab displays the name 'Select a Discusion Group'. Click on the button and on the name of the user group to send messages to. The name of the currently-selected user group then becomes the name of the button.

If you want to communicate with a different group, click on the button again and select the name of that group.

If you do not want to continue chatting, you can select 'Disconnect from Current Discussion'.

### Create a message

| Step | Description                                                                                                    |
|------|----------------------------------------------------------------------------------------------------|
| 1    | At the top of the 'Model Chat' tab, in the text field, type your message. You can right-click on the text and select from a number of editing context menu options. You can also create glossary terms and new elements from the text you are typing, or links to existing elements. |
|      | If you want to create a paragraph break, press <b>Ctrl+Enter</b> (the <b>Enter key</b> alone will submit the message).                                                                                                    |
| 2    | When you have completed your message, click on the <b>Send button</b> or press the <b>Enter key</b> . The message displays in the list underneath the text field.                                                                                                    |

### **Review Messages**

Once a message has been sent, it cannot be edited. However, you can delete a message by right-clicking on it and selecting the 'Delete Message' option.

Messages sent by other people to the currently-selected User Group display in your screen immediately. Messages deleted by other users do not disappear immediately. To update your list, right-click on it and select the 'Reload Messages' option.

### **Monitor User Groups for Messages**

You can set up a 'watch' on selected user groups to notify you when a member of one of those user groups posts a message, and the 'Model Chat' tab is either set to a different user group or not visible.

The notification is a **New Model Discussion button** that displays in the bottom right of the Status Bar when a message is posted from a selected user group. The button also displays if a message is posted in the thread you have been reading, and the 'Model Chat' tab is not visible. Click on the button to redisplay the 'Model Chat' tab with the message thread.

If you are monitoring more than one user group, the New Model Discussion button provides a menu to indicate which of the selected groups has posted a new and unread message. When you click on a group, the 'Model Chat' tab displays with the appropriate thread of messages.

### To set up a watch for messages from a user group:

- 1. Click on the 'Options' icon on the right of the <User Group> button, and select the 'Monitor Groups for new Messages' option.
- 2. Select a user group to monitor. If you want to monitor more than one group, either:

- Do steps 1 and 2 again for each individual group to monitor, or
- Select the 'All' group to check for messages from any of the user groups
- 3. Select the 'Monitor Groups for new Messages' option again, and click on the 'Check for new Messages Every' option. Click on the interval of time at which the system will check for new messages every minute, or up to every ten minutes.
- 4. If you want to cancel monitoring a specific group, repeat steps 1 and 2. Clicking on a selected group will deselect it.
- 5. If you want to cancel monitoring any of the selected groups, perform step 1 and then click on the 'None' option.

### Filter messages by age

The 'Options' icon provides the 'Message Visibility' option, to limit the display of messages to those posted within a certain number of days prior to today's date.

When you select this option, a menu displays from which you select to display only messages posted today (the default), or within the last 7, 30 or 90 days.

If you do not want to limit the display of messages to an interval you have set, you can cancel it by selecting the 'All' option.

# **Team Review**

If the project team members require a forum in which to discuss the development and progress of the project, they can make use of the facilities of the Enterprise Architect **Team Review**.

#### **Access**

| Ribbon             | Construct > Project > Team Review |
|--------------------|-----------------------------------|
| Menu               | Project   Team Review             |
| Keyboard Shortcuts | Ctrl + Alt + U                    |

### **Features**

| Feature    | Description                                                                                                    |
|------------|----------------------------------------------------------------------------------------------------|
| Structure  | A point of discussion and the responses (Comments) to that point are created as Documents. Documents are held in Topic groups, which are in turn organized into Categories; your organization decides on the grouping and organization of Documents.                                                                                                    |
|            | You can create text to explain Categories and Topics, and you can create and respond to Documents and Comments on Documents.                                                                                                    |
| Displays   | The Team Review has two main displays:                                                                                                    |
|            | • The Team Review window is used to create new Categories and Topics and to delete messages; you operate on it by selecting options from the context menu Each item in the hierarchy displays a mouse-over tooltip, showing the item title, the author's name and the date and time the item was created                                                                  |
|            | <ul> <li>The 'Team Review' tab, in the main work area, is used to create, view, edit, print, and comment on Documents, and to create and maintain the descriptions of Topics and Categories         This tab has a status bar that shows the item author's name, the date and time the item was created, and the date and time the item was last modified     </li> </ul> |
| Facilities | Within the Team Review you can:                                                                                                    |
|            | Select to display and edit an item in the 'Team Review' tab, by clicking on the item name in the Team Review window                                                                                                    |
|            | <ul> <li>Search for text strings in the item titles to locate Documents on a specific<br/>subject, using the 'Search' icon in the toolbar of the Team Review window</li> </ul>                                                                                                    |
|            | <ul> <li>Add resources to a Category, Topic or Document, such as diagram images and<br/>XMI files of Packages; these are held in a <i>Resources</i> folder under the selected<br/>Team Review item</li> </ul>                                                                                                    |
|            | Link model elements, diagrams, external files and other Documents to a     Document                                                                                                    |
|            | Link to a Team Review Document from the linked document on an element                                                                                                    |

|                       | Change the loading behavior of the Team Review                                                                                                    |
|-----------------------|----------------------------------------------------------------------------------------------------|
|                       | Access Team Reviews from other projects, including those on other servers                                                                                                    |
| Specification Manager | The <b>Team Review</b> acts as a repository for the review documents generated in the <b>Specification Manager</b> . These documents are automatically stored in Topics within the Formal Reviews Category, but you can redirect documents to a different Topic from either: |
|                       | <ul> <li>The Specification Manager, using the 'Bind Package to Team Review Folder'<br/>option, or</li> </ul>                                                                                                    |
|                       | The Team Review, using the 'Bind to Project Browser Package' option                                                                                                    |
| Icons                 | Each item in the <b>Team Review</b> window has an icon that indicates the nature or status of the item. The meaning of each of these icons is explained here:                                                                                                    |
|                       | Document (name in bold indicates Document is unread)                                                                                                    |
|                       | Comment (name in bold indicates that Comment is unread)                                                                                                    |
|                       | <ul> <li>Protected by password (also on Category and Topic icons); a blue icon<br/>indicates that a user with the password has opened the item, and a red icon<br/>indicates that the item is locked</li> </ul>                                                              |
|                       | Status Awaiting Approval (also on Category and Topic icons)                                                                                                    |
|                       | Status Approved (also on Category and Topic icons)                                                                                                    |
|                       | Status Rejected (also on Category and Topic icons)                                                                                                    |
|                       | Category (name in bold indicates Category is unread)                                                                                                    |
|                       | Topic (name in bold indicates Topic is unread)                                                                                                    |
|                       | Resources folder for a Category, Topic or Document                                                                                                    |
|                       | Linked objects folder for a Category, Topic or Document                                                                                                    |
|                       | Diagram or clipboard image within the Resources folder                                                                                                    |
|                       | XMI file of a Package, within the Resources folder                                                                                                    |

### **Notes**

 You can transport your Team Review set-up between projects, using the 'Export Reference Data' and 'Import Reference Data' options

## **Work on Team Review Items**

Within the **Team Review**, you can perform a wide range of operations on the Documents and the Topics and Categories that contain them. These operations include creating an item, commenting on a Document, password-protecting an item so that it is not accidentally changed, accessing protected items, adding resources to an item, and deleting an item. All of these operations are accessed through the context menu in the Team Review window.

#### **Access**

Open the Team Review window using one of the methods described below, then right-click on an item

| Ribbon             | Construct > Project > Team Review  Specification - Specify > Specification > Team Review > Open Team Review |
|--------------------|----------------------------------------------------------------------------------------------------|
| Menu               | Project > Team Review                                                                                       |
| Keyboard Shortcuts | Ctrl + Alt + U                                                                                              |

### **Team Review Options**

| Option                        | Action                                                                                                    |
|-------------------------------|----------------------------------------------------------------------------------------------------|
| New Category                  | Add a new Category, new Topic or new Document to the Team Review.                                                                  |
| New Topic                     | Alternatively, click on the 'New Topic' or 'New Document' icon in the window                                                       |
| New Document                  | toolbar.                                                                                                    |
| New Category From<br>Template | Add a new Category, new Topic or new Document, based on a defined template.                                                        |
| New Topic From Template       |                                                                                                    |
| New Document from Template    |                                                                                                    |
| New Comment                   | Create a response to the selected Document.                                                                                        |
|                               | Alternatively, click on the 'New Comment' icon in the window toolbar.                                                              |
| Rename                        | Edit the name of the currently-selected item, in situ.                                                                             |
|                               | Shortcut: F2                                                                                                    |
| Copy Path to Clipboard        | Copy the path of the currently-selected item to the clipboard.                                                                     |
|                               | You can then paste the path into a document or file to add the discussion to any text concerning the item.                         |
|                               | Shortcut: Ctrl+C                                                                                                    |
| Show Contents                 | Display the description or text of the item selected from the <b>Team Review</b> window, if the 'Team Review' tab is not yet open. |
|                               |                                                                                                    |

| Share Resource                                                   | (If anything other than a <i>Resources</i> folder is selected.)                                                                                                    |
|------------------------------------------------------------------|----------------------------------------------------------------------------------------------------|
|                                                                  | Add an item into the <i>Resources</i> folder under the selected Category, Topic or Document. If a <i>Resources</i> folder does not exist, one will be automatically created. |
|                                                                  | Available options:                                                                                                    |
|                                                                  | Package from Current Model                                                                                                    |
|                                                                  | Image of Active Diagram                                                                                                    |
|                                                                  | Active Profiler Report                                                                                                    |
|                                                                  | Bookmark Active Website                                                                                                    |
|                                                                  | Image from Clipboard                                                                                                    |
| Add Package From Current                                         | (If a Resources folder is selected.)                                                                                                    |
| Model                                                            | Export a Package as an XMI file from the current model as a resource of the selected Category, Topic or Document.                                                            |
|                                                                  | You browse for and select the required Package using the 'Select <item>' dialog.</item>                                                                                      |
| Import to Current Model                                          | (If a Package XMI file resource is selected.)                                                                                                    |
| -                                                                | Import the resource Package to the current model.                                                                                                    |
|                                                                  | You browse for and select the required target Package using the 'Select <item>' dialog; the resource is imported as a child of that Package.</item>                          |
|                                                                  | This is a useful option for transferring relevant Packages from the <b>Team Review</b> of one model into another model.                                                      |
| Image of Active Diagram                                          | (If a <i>Resources</i> folder is selected.)                                                                                                    |
|                                                                  | Add an image of the currently-displayed diagram as a resource of the selected Category, Topic or Document.                                                                   |
|                                                                  | You are prompted to provide a reference name for this image.                                                                                                    |
| Active Profiler Report                                           | (If a <i>Resources</i> folder is selected.)                                                                                                    |
|                                                                  | Add an active <b>Profiler</b> Report as a resource of the selected Category, Topic or Document.                                                                              |
|                                                                  | You are prompted to browse for and select the appropriate active report.                                                                                                    |
| Image From Clipboard                                             | (If a <i>Resources</i> folder is selected.)                                                                                                    |
|                                                                  | Add an image held on the clipboard as a resource of the selected Category, Topic or Document.                                                                                |
| View Image                                                       | (If a diagram image resource is selected.)                                                                                                    |
|                                                                  | Open the View Image window, containing an image of the selected diagram.                                                                                                    |
|                                                                  | Alternatively, double-click on the image name.                                                                                                    |
| Copy Image To Clipboard                                          | (If an image resource is selected.)                                                                                                    |
|                                                                  | Copy the image or diagram image to the clipboard.                                                                                                    |
| Refresh Category 'xyz'                                           | Refresh the currently-open Category, Topic, Document or Comment, getting new Comments, Documents and Topics that other users might have created.                             |
| Refresh Topic 'xvz'                                              |                                                                                                    |
| Refresh Topic 'xyz' Refresh Document 'xyz' Refresh Comment 'xyz' | However, if you open a different Category, Topic or Document the <b>Team Review</b> always displays the latest information from the database.                                |

| Reload Current Connection                  | Reload the entire <b>Team Review</b> connection, getting new Categories, Topics and Documents.                                                                                                    |
|--------------------------------------------|----------------------------------------------------------------------------------------------------|
| Review Status                              | Assign or clear a status marker against the selected Category, Topic or Document; you can mark the item as:                                                                                       |
|                                            | Awaiting Approval                                                                                                    |
|                                            | Approved                                                                                                    |
|                                            | Rejected                                                                                                    |
|                                            | Or clear the marker (None).                                                                                                    |
| Mark                                       | Mark the selected item (and, if appropriate, its contents) as read or unread.                                                                                                    |
|                                            | The names of unread (such as newly-posted) items are in bold. When you open the item, the name reverts to normal type.                                                                            |
| Bind to Project Browser<br>Package         | Bind the selected Topic to a Package in the <b>Project Browser</b> , so that Review Documents created in the <b>Specification Manager</b> for that Package are automatically stored in the Topic. |
|                                            | When you select this option, the 'Select Package to Bind' dialog displays, on which you browse for and select the Package to bind the Topic to.                                                   |
| Security Options                           | Access one of three options:                                                                                                    |
|                                            | 'Apply Password Lock' - to display a prompt to enter a security password                                                                                                    |
|                                            | • 'Unlock for Editing' - to display a prompt to enter the set password so that you can edit the item                                                                                              |
|                                            | 'Remove Password Lock' - to display a prompt for the set password, which is then removed                                                                                                    |
|                                            | When you set the password, an exclamation mark icon is added to the Category, Topic or Document name.                                                                                             |
| Connections                                | Access other Team Reviews from other Enterprise Architect models or models located on servers.                                                                                                    |
|                                            | Alternatively, click on the drop-down arrow in the 'Connection Options' field in the window toolbar, and select one of the listed models.                                                         |
|                                            | Use the ' <configure connections="">' option to add and connect to additional Team Reviews.</configure>                                                                                           |
| Options                                    | Change the loading behavior of the <b>Team Review</b> .                                                                                                    |
| Delete Category 'xyz' Delete Topic 'xyz'   | Delete this Category, Topic, Document or Comment and all sub-topics and sub-documents, or delete the resource attached to the item.                                                               |
| Delete Document 'xyz'                      | Alternatively, click on the item and press the <b>Delete key</b> .                                                                                                    |
| Delete Resource 'xyz' Delete Comment 'xyz' | A confirmation dialog displays; click on the <b>Yes button</b> to remove the item and any dependent items from the <b>Team Review</b> .                                                           |

### The Mark Submenu

| Option | Action |
|--------|--------|
|        |        |

| All items as Read   | Mark the entire contents of the <b>Team Review</b> as read.   |
|---------------------|---------------------------------------------------------------|
| All items as Unread | Mark the entire contents of the <b>Team Review</b> as unread. |
| Branch as Read      | Mark this item and all its contents as read.                  |
| Branch as Unread    | Mark this item and all its contents as unread.                |
| 'xyz' as Unread     | Mark only this item as unread.                                |

# **Add a New Category**

You can add new Categories to the Team Review, in which to store related Topics and Documents.

### **Access**

| Ribbon             | Construct > Project > Team Review  Specification - Specify > Specification > Team Review > Open Team Review |  |
|--------------------|----------------------------------------------------------------------------------------------------|--|
| Menu               | Project > Team Review                                                                                       |  |
| Keyboard Shortcuts | Ctrl + Alt + U                                                                                              |  |

### **Create a Category**

| Step | Action                                                                                                    |  |  |
|------|----------------------------------------------------------------------------------------------------|--|--|
| 1    | Right-click on a blank area in the <b>Team Review</b> window and select the 'New Category' option.  A new 'Category' icon displays in the hierarchy. |  |  |
|      | Team Review   ↑ ×  Current Model>   ©                                                                                                    |  |  |
|      | ► Formal Reviews  New Category                                                                                                    |  |  |
|      |                                                                                                    |  |  |
| 2    | Overtype the <i>New Category</i> text with the name of the Category, and click off the name.                                                         |  |  |
|      | The Category description editor displays in the 'Team Review' tab; type the appropriate Category description, if required.                           |  |  |
| 3    | Add new Topics and/or resources to the Category.                                                                                                    |  |  |

## **Create a Category - Alternative**

| Step | Action                                                                                                    |
|------|----------------------------------------------------------------------------------------------------|
| 1    | Right-click on a blank area in the <b>Team Review</b> window and select the 'New Category from template' option. |
|      | A new 'Category' icon displays in the hierarchy.                                                                 |
|      |                                                                                                    |

| 2 | Overtype the <i>New Category</i> text with the name of the Category, and click off the name.                                            |
|---|----------------------------------------------------------------------------------------------------|
|   | The 'New Category from Template' dialog displays.                                                                                       |
| 3 | Click on the 'Template' drop-down arrow and select a predefined template for the Category description.  Click on the <b>OK button</b> . |
| 4 | The Category description editor displays in the 'Team Review' tab; type the appropriate Category description, if required.              |
| 5 | Add new Topics and/or resources to the Category.                                                                                        |

# Add a New Topic

In the Team Review you can add new Topics to a Category, in which to store related Documents and their Comments.

### **Access**

| Ribbon             | Construct > Project > Team Review Specification - Specify > Specification > Team Review > Open Team Review |  |
|--------------------|----------------------------------------------------------------------------------------------------|--|
| Menu               | Project > Team Review                                                                                      |  |
| Keyboard Shortcuts | Ctrl + Alt + U                                                                                             |  |

### **Create a new Topic**

| Step | Action                                                                                                    |
|------|----------------------------------------------------------------------------------------------------|
| 1    | <ul> <li>Either:</li> <li>Right-click on the required Category name in the Team Review window and select the 'New Topic' option</li> <li>Click on the Category name and click on the 'New Topic' icon in the Team Review toolbar, or</li> <li>Click on the Category name and press Ctrl+N</li> <li>A new 'Topic' icon displays under the Category name.</li> </ul> |
| 2    | Overtype the <i>New Topic</i> text with the name of the Topic, and click off the name.  The Topic description editor displays in the 'Team Review' tab; type the appropriate Topic description, if required.                                                                                                    |
| 3    | Add new Documents and/or resources to the Topic.                                                                                                    |

## **Create a new Topic - Alternative**

| Step | Action                                                                                                    |
|------|----------------------------------------------------------------------------------------------------|
| 1    | Right-click on the required Category name in the <b>Team Review</b> window and select the 'New Topic from Template' option.  A new 'Topic' icon displays under the Category name. |
|      | A new Topic Icon displays under the Category name.                                                                                                    |
| 2    | Overtype the <i>New Topic</i> text with the name of the Topic, and click off the name.                                                                                            |
|      | The 'New Topic from Template' dialog displays.                                                                                                    |

| 3 | Click on the 'Template' drop-down arrow and select a predefined template for the Topic description.                  |
|---|----------------------------------------------------------------------------------------------------|
|   | Click on the OK button.                                                                                              |
| 4 | The Topic description editor displays in the 'Team Review' tab; type the appropriate Topic description, if required. |
| 5 | Add new Documents and/or resources to the Topic.                                                                     |

### **Notes**

• If you already have the **Team Review** tab open, the 'New Topic from Template' dialog displays as soon as you select the 'New Topic from Template' menu option; you can click on and overtype the Topic name after you have created the Topic description

## Add a New Document

Within the Team Review, you can create a new Document on a Topic as either:

- A blank Document
- A Document based on a predefined template, or
- A Document from a file link

#### **Access**

| Ribbon             | Construct > Project > Team Review  Specification - Specify > Specification > Team Review > Open Team Review |  |
|--------------------|----------------------------------------------------------------------------------------------------|--|
| Menu               | Project > Team Review                                                                                       |  |
| Keyboard Shortcuts | Ctrl + Alt + U                                                                                              |  |

### **Create a blank Document**

| Step | Action                                                                                                    |  |
|------|----------------------------------------------------------------------------------------------------|--|
| 1    | <ul> <li>Either:</li> <li>Right-click on the appropriate Topic name in the Team Review window and select the 'New Document' option</li> <li>Click on the Topic name and on the 'New Document' icon in the Team Review toolbar, or</li> <li>Click on the Topic name and press Ctrl+N</li> <li>A new 'Document' icon displays underneath the Topic name.</li> </ul> |  |
| 2    | Overtype the <i>New Document</i> text with the name of the Document, and click off the name.  The text editor displays in the 'Team Review' tab.                                                                                                    |  |
| 3    | Type the text of the Document as required.                                                                                                    |  |

## Create a Document based on a predefined template

| Step | Action                                                                                                    |
|------|----------------------------------------------------------------------------------------------------|
| 1    | Right-click on the appropriate Topic name in the <b>Team Review</b> window and select the 'New Document from template' option. |
|      | A new 'Document' icon displays in the hierarchy.                                                                               |
|      |                                                                                                    |

| 2 | Overtype the <i>New Document</i> text with the name of the Document, and click off the name.                      |  |
|---|----------------------------------------------------------------------------------------------------|--|
|   | The 'New Document from Template' dialog displays.                                                                 |  |
| 3 | Click on the drop-down arrow in the 'Template' field, and select a predefined template for the Document contents. |  |
| 4 | Click on the <b>OK button</b> .  The template structure is displayed in the 'Team Review' tab.                    |  |
| 5 | Type in or paste the text of the Document.                                                                        |  |

### Create a Document based on a link to an external file

| Step | Action                                                                                                    |
|------|----------------------------------------------------------------------------------------------------|
| 1    | Open a file browser (such as Windows Explorer) and locate the file.                                                                                                    |
| 2    | Click on the file name and drag it onto the appropriate Topic name in the <b>Team Review</b> window.  A new 'Document' icon is created underneath the selected Topic, and the body of the Document is shown in the 'Team Review' tab.  A link to the source file is created at the start of the message. |
| 3    | Click twice on the <i>New Document</i> text in the <b>Team Review</b> window, and overtype the text with the name of the Document.                                                                                                    |
| 4    | In the 'Team Review' tab, create and edit text around the file link, and add further links if required.                                                                                                    |

## When you have created the Document

| You can                                                     | Detail                                                                                                    |
|-------------------------------------------------------------|----------------------------------------------------------------------------------------------------|
| Create links from the Document                              | To elements and diagrams from the:  Project Browser  Model Search  Model Views window, or  Package Browser                                                         |
| Create links from the<br>Document to Team Review<br>objects | Such as:  Categories Topics, and Documents                                                                                                    |
| Create links from the Document to external files            | These links can be either in the text of the Document or on the Category, Topic or Document in the Team Review window (the link is added to the <i>Model Links</i> |

|                                                   | folder for the Team Review item).                                                                                                    |
|---------------------------------------------------|----------------------------------------------------------------------------------------------------|
| Add resources to the Document                     | It is simple and convenient to link to the resources that are the subject of discussion or that illustrate points in the discussion.                                                                                         |
| Receive Comments on the Document from other users | The objective of the <b>Team Review</b> is to discuss aspects of development, so you can expect to receive Comments on the Documents that you have posted, and to create Comments on the material posted by your colleagues. |

### **Comment on a Document**

You use the **Team Review** as a forum for discussion of items and issues within the project, so when you read a Document on a particular point (or a response to that Document) you might want to respond with your own Comment.

You can create a Comment directly from the Document you are responding to, from material that you want to use as your response, or from a predefined document template.

#### **Access**

| Ribbon             | Construct > Project > Team Review  Specification - Specify > Specification > Team Review > Open Team Review |
|--------------------|----------------------------------------------------------------------------------------------------|
| Menu               | Project > Team Review                                                                                       |
| Keyboard Shortcuts | Ctrl + Alt + U                                                                                              |

### Create a Comment in the Team Review

| Step | Action                                                                                                    |  |
|------|----------------------------------------------------------------------------------------------------|--|
| 1    | <ul> <li>Either:</li> <li>Right-click on the required Document (or Comment) in the Team Review window and select the 'New Comment' option</li> </ul>                                                   |  |
|      | <ul> <li>Click on the Document name and on the 'New Comment' icon in the Team Review toolbar, or</li> <li>Click on the Document name and press Ctrl+N</li> </ul>                                       |  |
|      | A <i>Re:</i> < <i>Documentname</i> > entry displays underneath the Document you are replying to, and the cursor becomes active in the 'Team Review' tab so that you can create and edit your response. |  |
| 2    | Type in, format and save the contents of the Comment.                                                                                                    |  |

### Create a Comment from external material

| Step | Action                                                                                                    |  |
|------|----------------------------------------------------------------------------------------------------|--|
| 1    | Open a file browser (such as Windows Explorer) and locate a file containing the material you want to use in your response.                                                         |  |
| 2    | Click on the file name and drag it into the <b>Team Review</b> window, over the Document to which you are replying.                                                                |  |
|      | <ul> <li>A prompt displays for you to specify whether to:</li> <li>Create a new Comment containing the text of the file (the file name displays as the Comment name) or</li> </ul> |  |

|   | Add the file to the original Document as a Model Link          |
|---|----------------------------------------------------------------|
| 3 | If necessary, edit, format and save the contents of the reply. |

## Create a Comment based on a predefined template

| Step | Action                                                                                                    |
|------|----------------------------------------------------------------------------------------------------|
| 1    | Right-click on the appropriate Document name in the <b>Team Review</b> window and select the 'New Comment from template' option. |
|      | A new 'Comment' icon displays in the hierarchy, and the 'New Document from Template' dialog displays.                            |
| 2    | Click on the drop-down arrow in the 'Template' field, and select a predefined template for the 'Comment' contents.               |
| 3    | Click on the <b>OK button</b> .  The template structure is displayed in the 'Team Review' tab.                                   |
| 4    | Type in or paste the text of the Document.                                                                                       |

## When you have created the Comment

| You can                                                    | Detail                                                                                                    |
|------------------------------------------------------------|----------------------------------------------------------------------------------------------------|
| Create links from the Comment                              | To elements and diagrams from the:  Project Browser  Model Search  Model Views window, or Package Browser                                                                                                    |
| Create links from the<br>Comment to Team Review<br>objects | These links can be to related <b>Team Review</b> :  • Categories  • Topics and • Documents                                                                                                    |
| Create links from the<br>Comment to external files         | These links can be either in the text of the Comment or on the parent Category, Topic or Document in the <b>Team Review</b> window (the link is added to the <i>Model Links</i> folder for the Team Review item).          |
| Add resources to the Comment                               | It is simple and convenient to link to the resources that are the subject of discussion or that illustrate points in the discussion.                                                                                       |
| Receive replies to the<br>Comment from other users         | The objective of the <b>Team Review</b> is to discuss aspects of development, so you can expect to receive replies to the Comments that you have posted, and to create Comments on the material posted by your colleagues. |

## **Protection Against Editing**

When you have created a **Team Review** Category, Topic or Document containing text, the item text is exposed to change by any user who has access to the Team Review. You can protect the item against unrestricted changes by setting a password on it. The password only refers to that item; to protect the text of Topics, Documents or Comments subordinate to the item, you set a password on each of them as well.

When the password is set, only those users who have the password can edit that item, and only when they specifically enter the password to unlock that item. Any other user of the Team Review can still view the protected item.

The password does not protect the item from operations on the item as a whole, including being deleted.

#### **Notes**

- The use of a password on an item is indicated by an exclamation mark against the item in the **Team Review** window; a blue icon indicates that a user with the password has opened the item, and a red icon indicates that the item is locked
- When you click on an item to set a password, the item opens; you can edit the item after you have set the password, while it is still open
- Once a password-protected item is closed, any user who wants to edit the item must first select to unlock the item for editing and then enter the password set on the item
- Unlocking is specific to the user; the item remains locked to other users until they enter the password themselves
- If the password becomes unnecessary, you can remove it from the item

## **Edit an Item**

When you have created a Category, Topic, Document or Comment, you edit the text within it using the **Team Review** editor. This is based on the Document editor, which is used to edit report documents and linked documents throughout Enterprise Architect.

You can also change the name of the item by selecting it, pressing F2 and typing the new name.

#### **Access**

Open the **Team Review** window using one of the methods outlined below, then double-click an item, or select the item and press Enter, to open the Team Review editor.

| Ribbon             | Construct > Project > Team Review Specification - Specify > Specification > Team Review > Open Team Review |
|--------------------|----------------------------------------------------------------------------------------------------|
| Menu               | Project > Team Review                                                                                      |
| Keyboard Shortcuts | Ctrl + Alt + U                                                                                             |

### **Option Descriptions**

The editor menu option descriptions are grouped according to the actions you are performing.

| Actions                                                                                                    |  |  |
|----------------------------------------------------------------------------------------------------|--|--|
| Creating and importing documents                                                                                  |  |  |
| Configuring the editor page display and formatting tools shown                                                    |  |  |
| Incorporating stylesheets, special texts and Tables of Contents                                                   |  |  |
| Managing the base styles in the Normal.rtf style template file                                                    |  |  |
| Moving through, searching and selecting text                                                                      |  |  |
| Formatting characters and text strings                                                                            |  |  |
| Formatting paragraphs and text blocks                                                                             |  |  |
| Inserting tab points                                                                                              |  |  |
| Inserting sections, columns and page breaks, and repaginating                                                     |  |  |
| Inserting and editing page headers and footers, and footnotes and endnotes                                        |  |  |
| Inserting tables                                                                                                  |  |  |
| Inserting hyperlinks and bookmarks (including using the 'New', 'Link to Existing Element' and 'Hyperlink' options |  |  |

Inserting images, OLE objects, frames and drawing objects

Printer setup and printing documents

Check spelling and use of terms

Tracking, accepting and rejecting changes to the text

Protecting document text from accidental change

Create and refer to definitions of Glossary terms in the Project Glossary (using the 'Create | Glossary Definition' context menu option)

#### **Notes**

- To undo one or more immediately previous edits, press Ctrl+Z, or select the 'Edit | Undo' menu option; you can still undo a change even after you have saved the change
- To redo one or more immediately previous undone edits, press Ctrl+Y, or select the 'Edit | Redo' menu option

# **Add Object Links**

In the **Team Review** window you can create hyperlinks from a Document to any elements and diagrams that are associated with it. This helps you to:

- Rapidly navigate to the objects in the Project Browser
- Access the element properties, and
- Open a diagram directly from the Team Review

You can also create links to:

- Other Categories, Topics and Documents in the Team Review window
- External files from a file browser

### **Facilities**

| Facility                                                                        | Action                                                                                                    |
|---------------------------------------------------------------------------------|----------------------------------------------------------------------------------------------------|
| Associate an element, diagram, external file or Team Review item with a message | Drag the object over the required Category, Topic or Document in the Team Review window, from the:  • Project Browser  • Package Browser  • Model Views window  • Model Search window or  • External file browser  To create a link to another Team Review item, press Ctrl as you drag that item over the required Category, Topic or Document.  If it does not already exist, a Model Links folder is created under the selected Team Review item, and the link to the dragged object is added to the folder. |
| Associate an external file with the message text                                | From any browser, click on and drag the file name into the text of the message.  The filename becomes a link to the file; click on it to display the contents of the file.  The external file name also becomes a link to the file within the message when you drag the filename onto a Topic to create a Document.                                                                                                    |

### **Review Options**

To review an object in the Model Links folder, right-click on the object to display the navigation context menu.

| Option     | Action                                                                                                    |
|------------|----------------------------------------------------------------------------------------------------|
| Open       | Open the linked diagram or external file.  Alternatively, double-click on the diagram link.                                                                                                  |
| Properties | Display the 'Properties' dialog for the selected element or diagram.  Alternatively, double-click on the element, attribute or operation link to open the 'Properties' dialog of the object. |

| Create (Edit) Linked<br>Document | <ul> <li>Either:</li> <li>Open the 'New Linked Document from Template' dialog, to begin creating a new Linked Document on the element, or</li> <li>Open the 'Linked Document Editor' to change an existing Linked Document</li> </ul> |
|----------------------------------|----------------------------------------------------------------------------------------------------|
| Find in all Diagrams             | Open the diagram in which the element is used, or display a list of several diagrams in which the element has been used.                                                                                                    |
| Find in Project Browser          | Highlight the element or diagram in the <b>Project Browser</b> .                                                                                                    |
| Locate Item                      | Highlight, in the <b>Team Review</b> window, the Team Review item linked to the message.  Alternatively, double-click on the link in the <i>Model Links</i> folder.                                                                   |
| Delete Model Link <name></name>  | Delete the association between the Document and the object.                                                                                                    |

### **Team Review Resources**

Whilst having a discussion through the **Team Review**, it is convenient to link to the resources that are the subject of discussion or that illustrate points in the discussion. Such resources include:

- XMI files of Packages within the current project
- Active Profiler reports
- Images of currently-active diagrams
- Images currently captured on the clipboard
- Bookmarks to currently active websites

You can link to such resources from Category or Topic notes, or from a Document. The resource links are created in a *Resources* folder underneath the selected Category, Topic or Document, as shown:

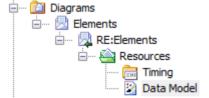

### **Access**

Open the Team Review window using one of the methods outlined below, then;

Right-click on <object> | Share Resource | <resource type>

You create the *Resources* folder by creating a link to a resource underneath the selected Category, Topic or Document. Similarly, you delete the *Resources* folder by deleting the last resource within it. Having added a resource, you can right-click on it and use a further context menu to:

- Reimport the Package XMI files to the model or
- Display the images

| Ribbon             | Construct > Project > Team Review  Specification - Specify > Specification > Team Review > Open Team Review |
|--------------------|----------------------------------------------------------------------------------------------------|
| Menu               | Project > Team Review                                                                                       |
| Keyboard Shortcuts | Ctrl + Alt + U                                                                                              |

# **Search Team Review**

The **Team Review** provides the facility to search the titles of all Team Review items, to locate items referring to a specific subject.

### **Search the Team Review**

| Step | Action                                                                                                    |
|------|----------------------------------------------------------------------------------------------------|
| 1    | In the Team Review window toolbar, click on the (Search) icon.                                                                                                    |
|      | The search panel displays underneath the toolbar.                                                                                                    |
| 2    | In the blank field, type the text string to search for.                                                                                                    |
| 3    | If required, select the 'Match Case' checkbox to locate text with the same case as the search string.                                                                                                    |
| 4    | If required, select the 'Match Whole Word' checkbox to locate only complete words that match the search string.                                                                                                    |
| 5    | Click on the <b>Find button</b> .  The search locates the first instance of the search string in the title of a Category, Topic, Document or Comment, and displays the contents of that item in the ' <b>Team Review</b> ' tab. |
| 6    | To locate further instances of the text string, click again on the <b>Find button</b> .                                                                                                    |
| 7    | To close the search panel, click again on the 'Search' icon in the toolbar.                                                                                                    |

# **Team Review Options**

You can change the loading behavior of the **Team Review**, using the 'Team Review Server Options' dialog. If you change the settings, the new loading behavior is not applied until you restart the Team Review.

### **Access**

Open the **Team Review** window using one of the methods outlined below, then right-click in the Team Review window and select Options

| Ribbon             | Construct > Project > Team Review  Specification - Specify > Specification > Team Review > Open Team Review |
|--------------------|----------------------------------------------------------------------------------------------------|
| Menu               | Project > Team Review                                                                                       |
| Keyboard Shortcuts | Ctrl + Alt + U                                                                                              |

### **Team Review Options**

| Field/Option/Button          | Action                                                                                                    |
|------------------------------|----------------------------------------------------------------------------------------------------|
| Preload items less than      | Type the threshold item size (in KB) below which the items will be preloaded and above which item data is only loaded when selected.               |
| Load item data when required | The fastest loading option. <b>Team Review</b> data is only loaded on demand; for example, when you read a Document.                               |
| Preload all data             | Caches the entire contents of the <b>Team Review</b> on load; this takes longer to load but, once completed, navigating the Team Review is faster. |
| Mark All Unread              | Resets all Documents you have read to 'unread' (bolds all items in the <b>Team Review</b> ).                                                       |

## **Team Review Connections**

If you are modeling in a different model from the rest of your team, you can switch to Team Reviews from other Enterprise Architect models, including models located on servers. This connects only to the **Team Review** for the selected model; it does not change the model open in the **Project Browser** or anywhere else in the system.

#### **Access**

Open the Team Review window using one of the methods outlined below, then either:

- right-click on the Team Review Window and select Connections, or
- click on the 'Connection Options' drop-down field and choose 'Configure Connections'.

| Ribbon             | Construct > Project > Team Review Specification - Specify > Specification > Team Review > Open Team Review |  |
|--------------------|----------------------------------------------------------------------------------------------------|--|
| Menu               | Project > Team Review                                                                                      |  |
| Keyboard Shortcuts | Ctrl + Alt + U                                                                                             |  |

### Switch to another Team Review

| Step | Action                                                                                                    |
|------|----------------------------------------------------------------------------------------------------|
| 1    | Select the appropriate model name from the drop-down list in the 'Connection Options' field, to connect to the <b>Team Review</b> for that model.                                                                                              |
|      | If the required model is not listed, click on the ' <configure connections="">' option; the 'Team Review Server Connections' dialog displays.</configure>                                                                                      |
|      | Go to Step 3.                                                                                                    |
| 2    | Alternatively:                                                                                                    |
|      | Right-click anywhere in the <b>Team Review</b> window and select the 'Connections' option; the 'Team Review Server Connections' dialog displays.                                                                                               |
|      | In the list in the 'Connections' panel, select the checkbox against the appropriate model name to connect to the Team Review for that model, then click on the <b>Open button</b> .                                                            |
|      | The connection now switches to the Team Review in the selected model.                                                                                                    |
|      | If the required model is not listed, go to Step 3.                                                                                                    |
| 3    | Select the appropriate 'Connection Type' radio button and click on the <b>New button</b> .                                                                                                    |
|      | <ul> <li>For a project file, a browser dialog displays through which you can search for and select the<br/>appropriate model</li> </ul>                                                                                                    |
|      | For a model in a DBMS data repository, the 'Microsoft Data Link' dialogs display, through which you can locate and connect to the repository                                                                                                   |
| 4    | When you have selected and opened or connected to the required Enterprise Architect model, and returned to the 'Team Review Server Connections' dialog, the model name displays in the 'Connection Name' field and in the 'Connections' panel. |

Select the checkbox against the model name and click on the **Open button** to connect to the **Team Review** for that model.

The Team Review now shows the discussions in the selected model.

## Fields/Options on the Team Review Server Connections dialog

| Field/Option    | Action                                                                                                    |
|-----------------|----------------------------------------------------------------------------------------------------|
| Connection Name | Verify the name of the selected model.                                                                                                    |
| Connection Type | Select the appropriate radio button for the type of Enterprise Architect model to locate: a local project file or a model on a remote server.                                       |
| Target Model    | Verify the path to the selected model.                                                                                                    |
| New             | Click on this button to display the file browser or 'Data Link Properties' dialog to select the model for a new <b>Team Review</b> connection.                                      |
| Delete          | Click on this button to delete the currently selected connection from the 'Connections' list. There is no confirmation prompt; the connection is immediately removed from the list. |
| Connections     | View all <b>Team Review</b> connections created; click on the checkbox against the required connection.                                                                             |
| Open            | Click on this button to switch the <b>Team Review</b> to the selected connection and to close the dialog.                                                                           |